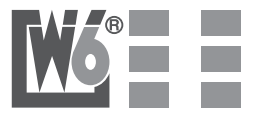

### *Nähmaschine W6 EU-5 Sticktisch*

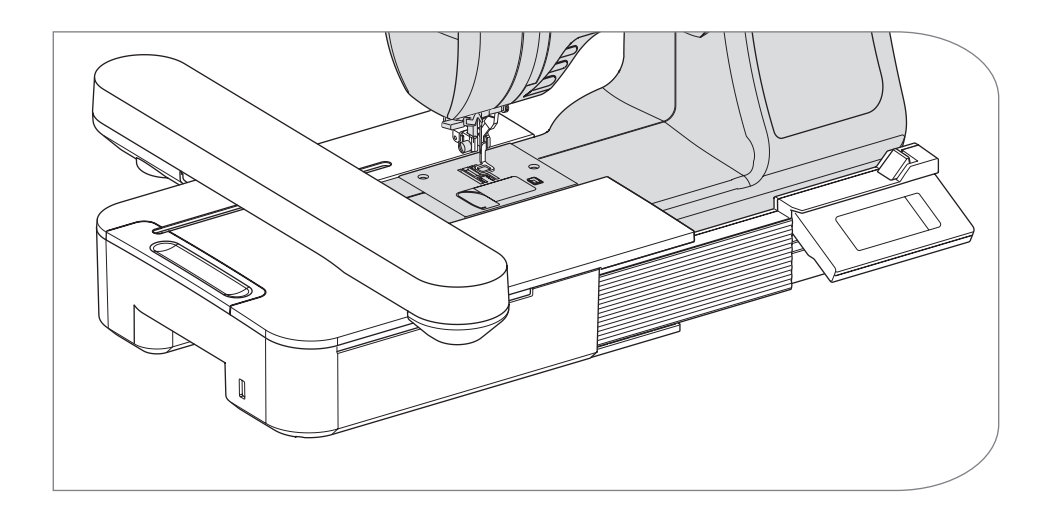

**Gebrauchsanleitung**

Wir bedanken uns dafür, dass Sie sich für ein W6-Wertarbeit Modell entschieden haben.

Bitte lesen Sie sorgfältig die Gebrauchsanweisung durch.

Wenn Sie mit W6- Wertarbeit zufrieden sind, dann würden wir uns über eine positive Weiterempfehlung sehr freuen.

Auch bei Anregungen und bei Problemen stehen wir Ihnen immer gerne zur Seite. Unter: info@w6-wertarbeit.de

Nun aber viel Spaß beim Entdecken Ihrer neuen W6- Wertarbeit Nähmaschine !

## **Gebrauchsanweisung**

Die Stickeinheit ist für den Hausgebrauch bestimmt. Nicht für den gewerblichen Einsatz. Bitte bei jedem Stickvorgang beachten: benutzen Sie geeignete W6-Sticknadeln,

W6-Stickgarn und W6-Kunststoffspulen. Kleben Sie unter jede Stoffart (egal ob Stretch, Jersey, Baumwolle, Fleecestoff, Jeans, elastisch oder unelastisch Stoffe usw.) Klebevlies zur Stabilisierung. Den Stoff mit dem unterklebten Stickvlies in den Rahmen einsetzen. Der Stoff darf keine Wellen, Falten bilden, sondern muss glatt und stramm in den Rahmen eingespannt werden.

Tipp: Bei elastischen Stoffen, Jersey, Seide, Frottee, Vlies muss die Abdeckfolie auf den oberen Stoff gelegt werden.

# **WARNUNG**

Bei der Benutzung der Stickeinheit sind stets grundlegende Sicherheitshinweise zu beachten. Lesen Sie vor der Inbetriebnahme dieses Gerätes alle Anweisungen durch.

## **Gefahr**

**Befolgen Sie die folgenden Anweisungen, um das Risiko eines Stromschlages zu mindern: Lassen sie das Gerät niemals unbeaufsichtigt, wenn es an den Netzstrom angeschlossen ist. Trennen sie die Maschine und die Stickeinheit nach der Benutzung und vor der Reinigung immer vom Netzstrom.**

- 1. Lassen Sie es nicht zu, dass die Maschine als Spielzeug benutzt wird. Bei der Benutzung dieser Nähmaschine durch Kinder oder in der Nähe von Kindern ist größte Aufmerksamkeit erforderlich.
- 2. Benutzen Sie die Stickeinheit ausschließlich für den in der Gebrauchsanweisung beschriebenen Zweck. Benutzen Sie ausschließlich Zubehör, das vom Hersteller empfohlen wird. Näheres entnehmen Sie dieser Gebrauchsanleitung.
- 3. Nehmen Sie dieses Gerät niemals in Betrieb, wenn das Stromkabel oder der Netzstecker beschädigt sind, wenn es nicht vorschriftsmäßig funktioniert, wenn es fallen gelassen oder beschädigt oder Flüssigkeit darüber vergossen wurde. Bringen oder schicken Sie dieses Gerät zwecks Überprüfung, Reparaturen und elektrischen und mechanischen Einstellungen zum W6-Kundendienst.
- 4. Halten Sie das Gerät sauber und entfernen Sie Fusseln, Staub und Stoffreste unter dem Spulenträger oder Greifersystem.
- 5. Lassen Sie keine Gegenstände in Öffnungen fallen und versuchen Sie nicht, Gegenstände in Öffnungen zu stecken.
- 6. Benutzen Sie das Gerät nicht im Freien.
- 7. Benutzen Sie diese Maschine nicht in Bereichen in denen Aerosol-Produkte (Sprühdosen) oder technischer Sauerstoff benutzt werden.
- 8. Um die Verbindung zur Maschine zu trennen, schalten Sie die Maschine aus und ziehen Sie den Stecker aus der Maschine.
- 9. Um die Steckverbindung zur Maschine zu trennen, ziehen Sie am Stecker und nicht am Kabel.
- 10. Fassen Sie keine beweglichen Teile an. Besondere Vorsicht ist im Nadelbereich geboten.
- 11. Verwenden Sie keine verbogenen Nadeln.

### **Inhaltsverzeichnis**

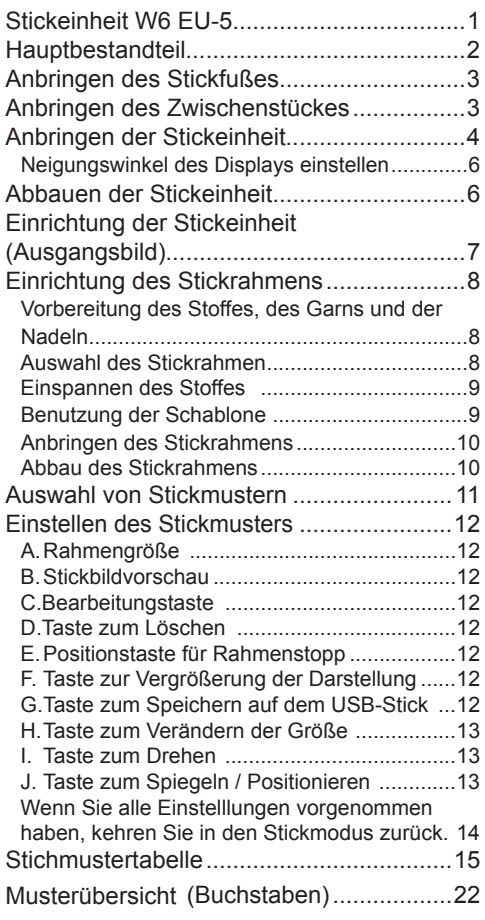

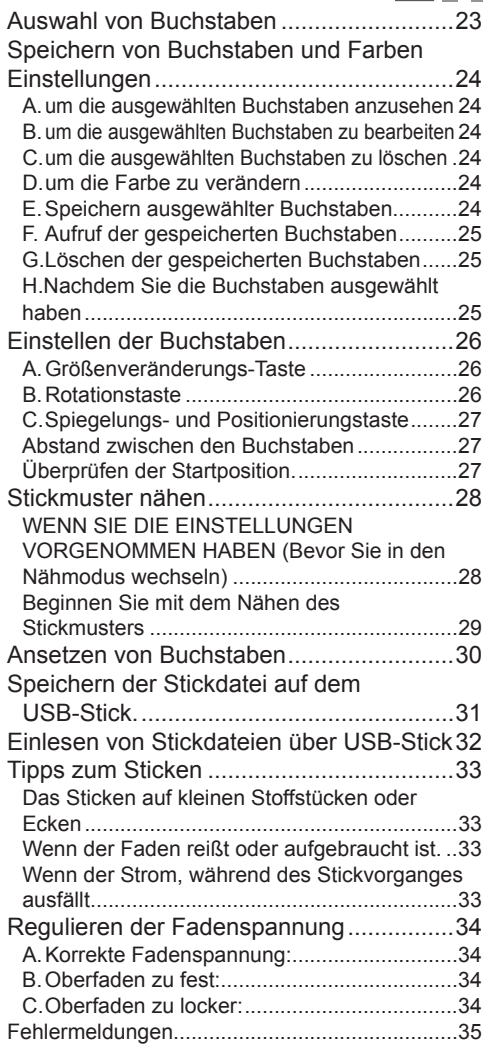

 $M\delta$   $=$ 

### **Stickeinheit W6 EU-5**

Sie können mit der Stickeinheit fantastische Stickereien herstellen, indem Sie diese Stickeinheit mit der passenden W6 Nähmaschine verbinden. Mit dieser Stickeinheit werden 150 Stickmuster und 4 Schriftarten mitgeliefert. Weitere Stickmuster können über einen USB-Stick geladen werden. Auswahl und Einstellungen werden über einen Touchscreen vorgenommen.

## **Hauptbestandteil**

### **Stickeinheit**

- 1. Stickarm
- 2. Stickrahmenaufnahme
- 3. Touchscreen
- 4. Schiene zur Positionierung des Displays
- 5. Anschlusskabel
- 6. Verstellbare Füße
- 7. Auslösehebel für **Stickeinheit**
- 8. USB-Anschluß

### **Touchscreen**

- 9. LCD Touchscreen
- 10. OK-Taste
- 11. Löschen Taste  $(\star \mathsf{X})$
- 12. Zurück Taste  $($

### **Zubehör**

- 13. Stickfuß
- 14. USB-Stick
- 15. Zwischenstück
- 16. Großer Stickrahmen (13cm X 20 cm)
- 17. Große Schablone

### **Sonderzubehör (nicht im Lieferumfang enthalten)**

- 18. Mittlerer Stickrahmen M (10cm X 10cm)
- 19. Mittlere Schablone
- 20. Kleiner Stickrahmen (5cm X 4cm)
- 21. Kleine Schablone

### **Achtung:**

Drücken Sie nicht zu stark auf den LCD-Bildschirm und benutzen Sie keine scharfen Gegenstände. Der Bildschirm wird dadurch beschädigt. Berühren Sie den Bildschirm nur mit Ihren Fingern.

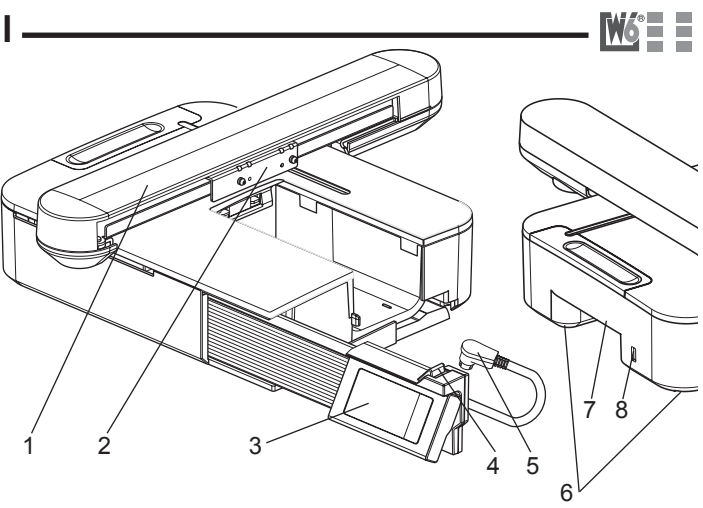

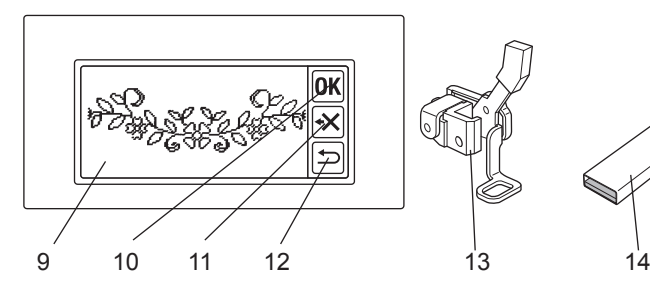

15

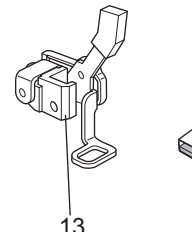

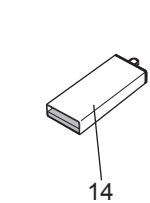

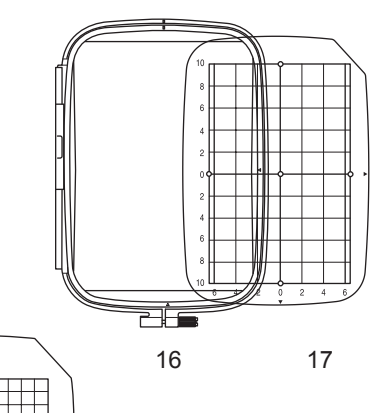

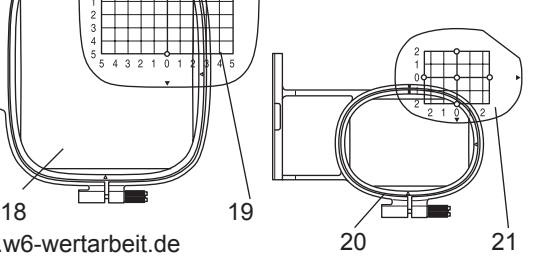

### **Anbringen des Stickfußes**

Zuerst müssen Sie den Stickfuß an Ihre Nähmaschine anbringen.

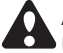

**Achtung: Zur Vermeidung von Unfällen.**

Schalten Sie die Nähmaschine aus bevor Sie den Nähfuß wechseln.

- 1. Schalten Sie Ihre Nähmaschine aus.
- 2. Drehen Sie das Handrad auf sich zu, bis die Nadel sich in der höchsten Position befindet.
- 3. Heben Sie den Nähfuß mit dem Lüfterhebel an
- 4. Entfernen Sie den Nähfußhalter, indem Sie die Nähfußhalteschraube lösen. (Siehe Bedienungsanleitung Nähmaschine)
- 5. Bringen Sie den Stickfuß an der Presserstange (A) so an, dass der Arm (B) des Fußes auf dem Schaft (C) der Nadelschraube aufliegt.
- 6. Bringen Sie die Nähfußhalteschraube an und schrauben Sie diese fest an.

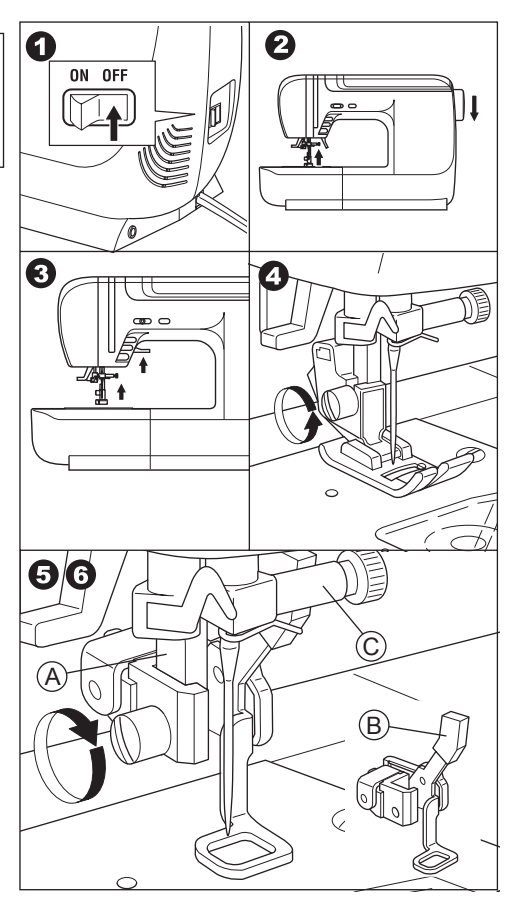

### **Anbringen des Zwischenstückes**

Bei einigen Nähmaschinentypen ist es erforderlich das Zwischenstück anzubringen, damit der Sticktisch bündig an der Maschine angebaut werden kann.

Betrachten Sie den Freiarm Ihrer Nähmaschine.

Wenn der Freiarm rund ist (Typ A), so bringen Sie bitte das Zwischenstück an, indem Sie die zwei Haken befestigen. Wenn Ihr Freiarm rechteckig ist, müssen Sie das Zwischenstück nicht einsetzen.

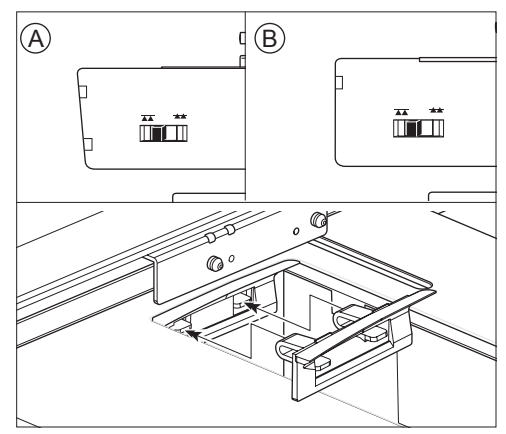

### **Achtung: Zur Vermeidung von Unfällen.**

- 1. Schalten Sie die Maschine aus, bevor Sie die Stickeinheit anschließen.
- 2. Tragen Sie die Maschine nicht, wenn die Stickeinheit angeschlossen ist. Die Stickeinheit kann sich lösen und herunterfallen.
- 1. Schalten Sie die Nähmaschine aus.
- 2. Entfernen Sie den Anschiebetisch von der Nähmaschine.
- 3. Versenken Sie den Transporteur, indem Sie den Hebel für die Transporteurversenkung nach links schieben.
- 4. Schieben Sie die Stickeinheit nach rechts in die Nähmaschine, bis die Stickeinheit in der Nähmaschine einrastet und somit fest mit der Maschine verbunden ist.
- 5. Stabilisieren Sie die Stickeinheit, indem Sie die drei verstellbaren Füße richtig in der Höhe einstellen, sonst besteht die Gefahr, dass die Stickerei sich verformt.
- 6. Stecken Sie den Stecker (A) des Anschlusskabels in die Buchse der Nähmaschine.

Dabei muss das Kabel nach unten zeigen. (Die Anschlussbuchse befindet sich auf der rechten Seite der Maschine.)

- 7. Bewegen Sie den Touchscreen auf der Schiene nach rechts, bis es klickt.
- 8. Schalten Sie die Nähmaschine ein. Der LCD Bildschirm der Stickeinheit zeigt den Startbildschirm für einige Sekunden und wechselt dann zur Abbildung 10 (nächste Seite)

### **Achtung:**

Wenn eine Meldung wie in Abbildung 9 angezeigt wird, dann ist ein Fehler aufgetreten. Schalten Sie die Maschine aus und prüfen Sie die Verbindung zwischen Maschine und **Stickeinheit** 

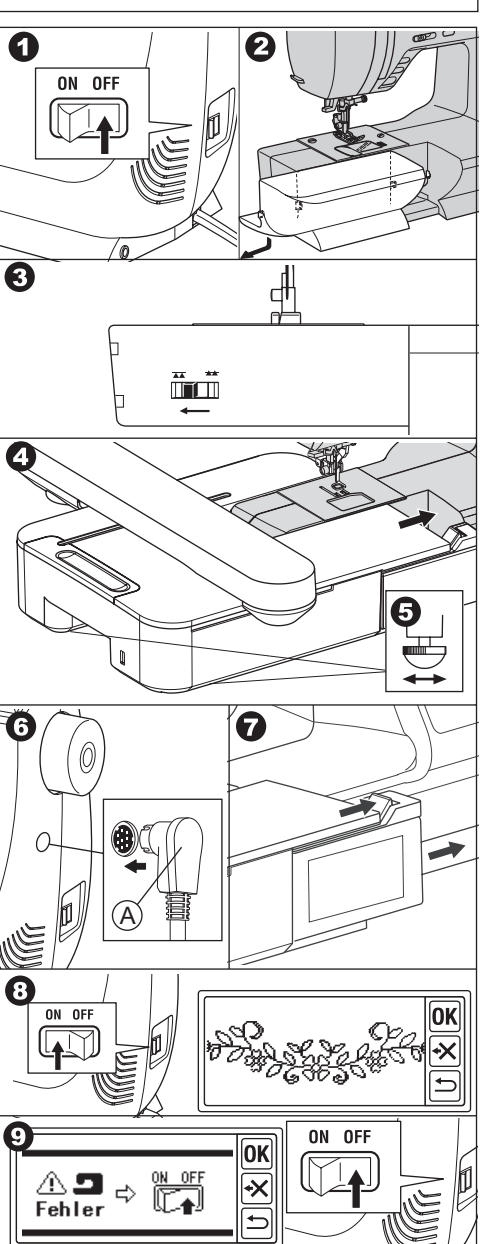

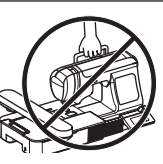

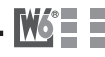

10. Die Anzeige fragt Sie, ob Sie den Transporteur versenkt haben. Wenn Sie dies wie in Schritt Nr. 3 in der Beschreibung getan haben, dann drücken Sie die "Ja" - Taste. (Wenn Sie den Transporteur nicht versenkt haben, dann drücken Sie die "Nein" – Taste. Der Bildschirm zeigt dann Abbildung 10a an. In diesem Fall schalten Sie die Maschine aus, entfernen Sie die Stickeinheit, wie auf Seite 6 beschrieben. Schieben Sie den Schalter für die Transporteurversenkung nach links und bringen Sie die Stickeinheit wieder an.)

Wenn Sie die Ja-Taste wie in Schritt 10 beschrieben betätigt haben, wird das LCD-Display entweder Darstellung 11 oder 12 anzeigen.

 • Wenn Darstellung 11 erscheint, verfügt die Maschine über ein manuelle Fadenspannung.

Bewegen Sie die Oberfadenspannung nach links, wie auf der Abbildung dargestellt, bis ans Ende der Markierung hinter "Auto". Betätigen Sie danach die Ok-Taste. Der LCD-Bildschirm wird danach Darstellung  $\Phi$ 12 anzeigen.

Wenn Darstellung 12 erscheint und Darstellung 11 nicht angezeigt wurde, hat Ihre Maschine eine computergesteuerte Oberfadenspannung.

(Sie können diese auch manuell einstellen. Siehe Anleitung Ihrer W6-Nähmaschine.) **Hinweis:**

### **Die Oberfadenspannung wird je nach Garnstärke oder Material geändert. Siehe Seite 34 für die korrekte Fadenspannung.**

12.Die Abbildung zeigt an, dass der Stickarm sich in Bewegung setzen wird. Den Stickarm nicht berühren und alle Gegenstände aus der Reichweite des Stickarms entfernen. Drücken Sie die "Ja" – Taste. Der Stickarm geht in die Startposition. Das Display zeigt das Ausgangsbild.

### **Hinweis:**

Wenn bis zu diesem Zeitpunkt Fehlermeldungen auftreten, siehe Seite 35 "Fehlermeldungen" und korrigieren Sie den Zustand der Stickeinheit.

### **Achtung:**

Der Stickarm kann dabei abbrechenww.w6-wertarbeit.de Den Stickarm nicht mit Gewalt bewegen oder zusammen mit der Maschine tragen.

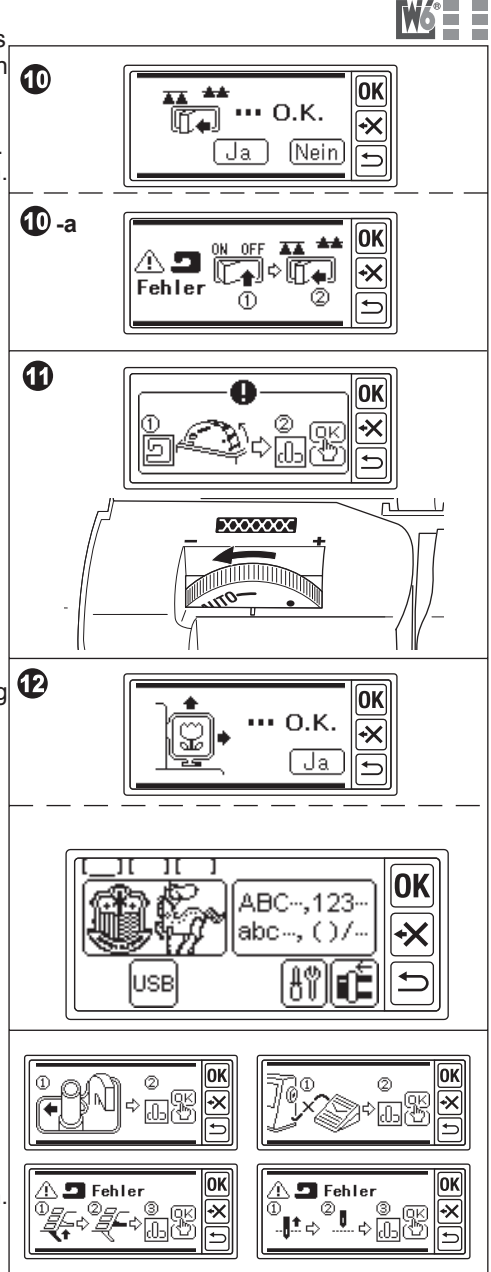

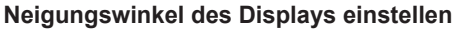

Heben Sie das Display von unten an und ziehen Sie es leicht nach vorne. Um es wieder umzuklappen, schieben Sie es wieder zurück.

### **Achtung:**

Bewegen Sie das Display nicht mit Gewalt. Es kann sonst abbrechen.

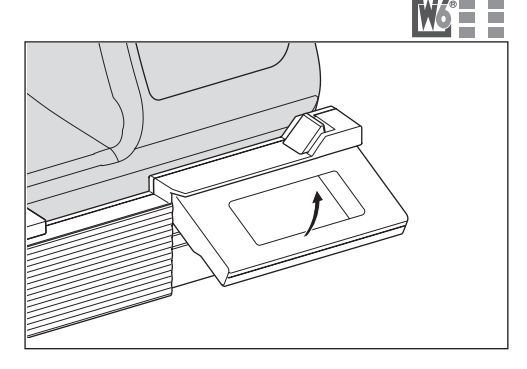

### **Abbauen der Stickeinheit**

- 1. Entfernen Sie den Stickrahmen vom Stickarm (siehe Seite 10)
- 2. Drücken Sie die Stickarmpositionierungstaste (A) (Wenn das Ausgangsbild nicht angezeigt wird, dann lassen Sie die "Zurück" Taste längere Zeit gedrück)
- 3. Wenn die Abbildung wie in Bild 3 gezeigt erscheint, dann berühren Sie den Stickarm nicht und achten Sie darauf, dass keine Gegenstände an der Rückseite des Stickarms liegen. Drücken Sie die "Ja" Taste. Der Stickarm fährt in die Ruheposition.
- 4. Schalten Sie die Nähmaschine aus.
- 5. Ziehen Sie die Stecker (B) aus den Buchsen.
- 6. Klappen Sie den Touchscreen runter und schieben Sie Ihn nach ganz links.
- 7. Um die Stickeinheit zu entfernen, betätigen Sie den Auslöseknopf (C) auf der Unterseite der Stickeinheit und zeihen Sie die Stickeinheit nach links.
- 8. Stecken Sie das Verbindungskabel in die dafür vorgesehene Halterung der Stickeinheit.
- 9. Schieben Sie den Schalter für die Transporteurversenkung nach rechts und bringen Sie den Anschiebetisch der Maschine wieder an.

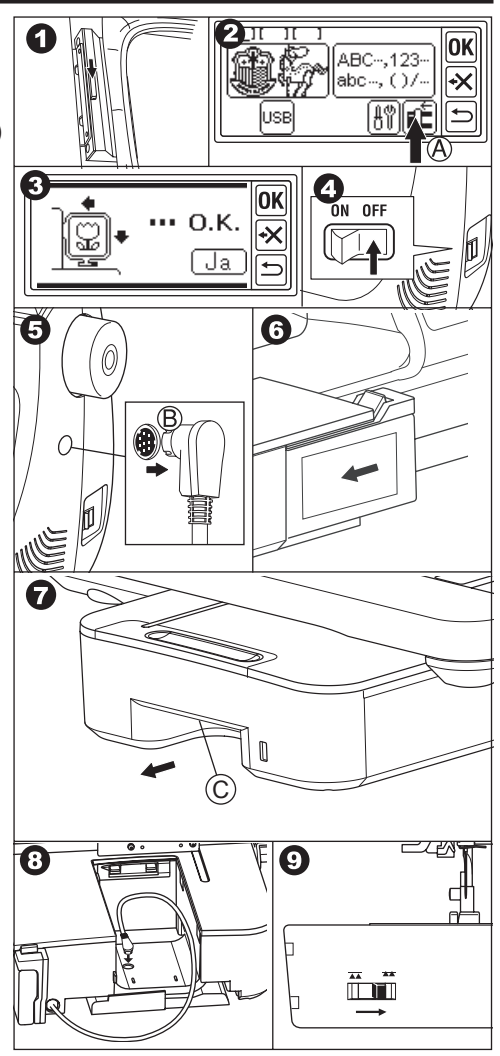

### **Einrichtung der Stickeinheit (Ausgangsbild)**

- 1. Wenn Sie die Stickeinheit korrekt angebracht haben, dann erscheint das Ausgangsbild auf dem Bildschirm.
- A. Bearbeitungsbildschirm

Sie können 3 Muster oder Buchstaben miteinander kombinieren. Wenn Sie die Stickeinheit einschalten, erscheinen 3 leere Platzhalter und der erste Platzhalter wird auf dem Display durch Unterstreichen hervorgehoben. Der jeweils Unterstrichene Platzhalter ist aktiv. Wenn Muster oder Buchstaben eingefügt

werden, erscheinen schwarze

Markierungen in dem Platzhalter. Siehe Seite 12 für die Einstellung des Stickmusters. B. Stickmusterauswahltaste

Wenn Sie diese Taste drücken, können Sie 150 verschiedene Stickmuster auswählen. C. Schriftauswahltaste

Wenn Sie diese Taste drücken, dann können Sie verschiedene Buchstaben wählen. Siehe Seite 23: Auswahl von Buchstaben.

D. Stickarmpositionierungstaste

Wenn Sie den Stickvorgang beendet haben und die Stickeinheit abbauen wollen, dann drücken Sie diese Taste. Der Stickarm fährt anschließend in die Ruheposition.

Wenn Sie die Taste erneut drücken, dann fährt der Stickarm in die Startposition.

- E. Einstellungstaste Wenn Sie diese Taste drücken, dann erscheint der Grundeinstellungsbildschirm.
- E-i. Ton

Wenn Sie die "Off" - Taste drücken, dann wird der Ton abgeschaltet.

Wenn Sie die "On" - Taste drücken, dann wird der Ton eingeschaltet.

Nach der Ton-Einstellung drücken Sie die "OK" Taste.

E-ii. Kontrasteinstellung

(Helligkeitseinstellung) Sie können den Kontrast des Bildschirms einstellen. Drücken Sie die "+" oder "-" Taste und der Kontrast wird stärker oder schwächer. Nachdem Sie den Kontrast eingestellt haben, drücken Sie die "OK" Taste.

### E-iii Kalibrierungstaste

E 的 .<br>NFF ΩN e-i ΩK e-ii 5 ત્રી∿ e-iii e-iii  $\overline{\textsf{OK}}$ Drucken Sie ∢ .<br>Markieruni  $\overline{\text{OK}}$ ОK alibrierung ⋥ 00 O.K.

Wenn Sie feststellen, dass auf dem Bildschirm der Druckpunkt nicht mit der Anzeige übereinstimmt, dann muss der Bildschirm kalibriert werden, indem Sie diese Taste drücken. Drücken Sie auf die "+" Markierungen die nacheinander an zwei Stellen des Bildschirms angezeigt werden. Nach der Kalibrierung erscheint wieder der Startbildschirm.

- F. Löschen-Taste (Diese Taste erscheint nur, wenn Muster oder Buchstaben eingefügt wurden.) Wenn Sie diese Taste betätigen, werden alle eingegebenen Muster und Buchstaben gelöscht.
- G. USB-Taste

Sie können selbst erstellte Muster oder Buchstabenkombinationen auf dem USB-Stick speichern. Um den USB-Speicher zu lesen, drücken Sie bitte diesen Knopf. (Siehe Seite 31,32)

www.w6-wertarbeit.de 7 H. Backup-Taste (Dieser Knopf erscheint nur, wenn die Daten noch erhalten sind.) Die Maschine behält nach einen Stromausfall das letzte Muster gespeichert, welches gerade bearbeitet wurde. (Siehe Seite 33. Diese Taste erscheint bei normalen Betrieb nicht).

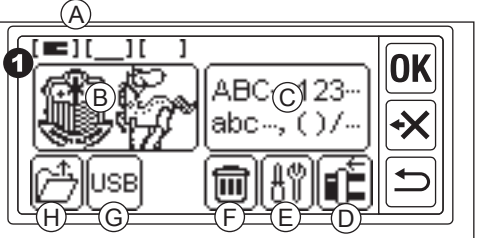

### **Einrichtung des Stickrahmens**

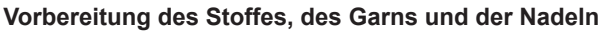

Um gute Ergebnisse zu erzielen, muss der zu bestickende Stoff mit Hilfe von Stickvlies stabilisiert werden. Stickvlies bekommen Sie auf www.w6-wertarbeit.de

### **Oberfaden**

Wir empfehlen die Verwendung von Original W6-Stickgarn Stärke #40

### **Unterfaden**

Wir empfehlen die Verwendung von Original W6-Stickunterfaden Stärke #150

### **Nadeln**

Wir empfehlen die Verwendung von Original W6-Nadeln: BlueTip 75, Super Stretch 75, Super Stretch 90,

### **Auswahl des Stickrahmen**

Es gibt 3 verschiedene Rahmengrößen:

- A: Großer Stickrahmen (Im Lieferumfang enthalten) Stickfläche 20 cm X 13cm. Dieser Rahmen kann für alle Stickereien verwendet werden.
- B: Mittlerer Stickrahmen (Sonderzubehör) Stickfläche 10 cm X 10cm.
- C: Kleiner Stickrahmen (Sonderzubehör) Stickfläche 4 cm X 5 cm. Dieser Rahmen kann für Monogramme oder Namenstickereien verwendet werden.

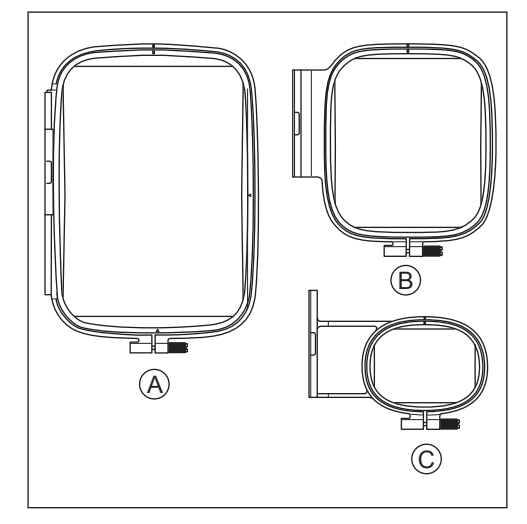

#### **Achtung: Zur Vermeidung von Unfällen.** Wenn Sie die Muster

oder Buchstaben gewählt haben, dann wählen Sie bitte auch den passenden Rahmen aus. Wenn Sie jetzt den falschen Rahmen verwenden, dann kann die Nadel auf den Rahmen treffen und brechen. (Siehe Seite 11)

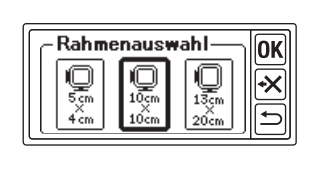

#### **Einspannen des Stoffes**

- 1. Lösen Sie die Schraube (a) am äußeren Teil des Stickrahmes (b) und entfernen Sie den inneren Stickrahmen (c).
- 2. Legen Sie den äußeren Stickrahmen auf einen glatten Tisch.
- 3. Legen Sie den zu bestickenden Stoff auf den äußeren Stickrahmen. Bitte bei jedem Stickvorgang beachten, benutzen Sie geeignete W6-Sticknadeln, W6- Stickgarn und W6-Kunststoffspulen. Kleben Sie unter jede Stoffart (egal ob Stretch, Jersey, Baumwolle, Fleecestoff, Jeans, elastisch oder unelastisch Stoffe usw.) Klebevlies zur Stabilisierung. Den Stoff mit dem Stickvlies zusammen in den Rahmen einsetzen. Der Stoff darf keine Wellen oder Falten bilden sondern muss glatt und stramm in den Rahmen eingespannt werden. Tipp: Bei elastischen Stoffen, Jersey, Seide, Frottee, Vlies muss Stickvlies auf den oberen Stoff gelegt werden. (wasserlöslich)
- 4. Achten Sie darauf, dass die "-I>" Markierung von dem inneren und dem äußeren Rahmen übereinstimmt. Drücken Sie jetzt den inneren Rahmen mit dem Stoff in den äußeren Rahmen hinein, bis der innere und der äußere Rahmen sich auf gleicher Höhe befinden.
- 5. Ziehen Sie die Schraube am äußeren Rahmen jetzt leicht an und ziehen Sie an den Rändern des eingerahmten Stoffes, um die Falten des Stoffes zu glätten. Achtung: Der Stoff darf keine Wellen oder Falten bilden. Der Stoff muss mit Klebestickvlies unterlegt sein und muss glatt und stramm eingespannt sein.
- 6. Ziehen Sie die Schraube am äußeren Rahmen jetzt fest an.

### **BENUTZUNG DER SCHABLONE**

Die Schablone hilft Ihnen bei der Platzierung der Stickerei

- 1. Markieren Sie Hilfslinien auf dem Stoff Muster: Mittellinien "A" und "B" Buchstaben: Untere Linie "C" und Mittelline "D"
- 2. Legen Sie die Schablone (E) in den inneren Rahmen, sodass die Pfeile "Δ" auf der Schablone mit den Pfeilen auf dem inneren Rahmen übereinstimmen.
- 3. Legen Sie den inneren Rahmen zusammen mit der Schablone auf den Stoff. Die Mittellinien müssen mit der Markierung auf dem Stoff übereinstimmen.
- 4. Halten Sie den Stoff fest und drücken Sie den inneren Rahmen mit dem Stoff in den äußeren Rahmen.
- 5. Ziehen Sie die Falten, Wellen oder Unregelmäßigkeiten auf dem Stoff glatt und schrauben Sie die Schraube am äußeren Rahmen fest.
- 6. Entfernen Sie die Schablone

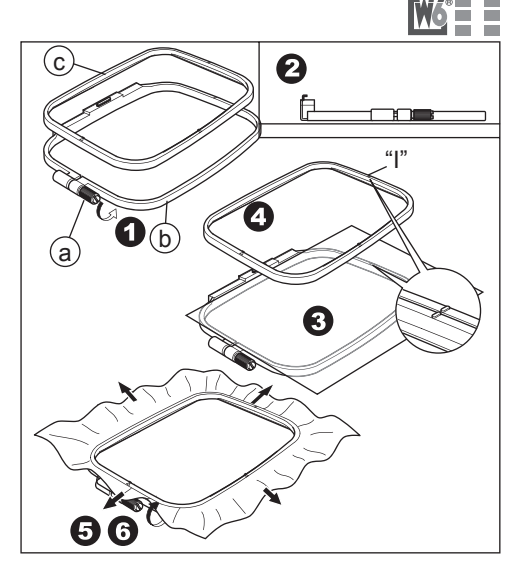

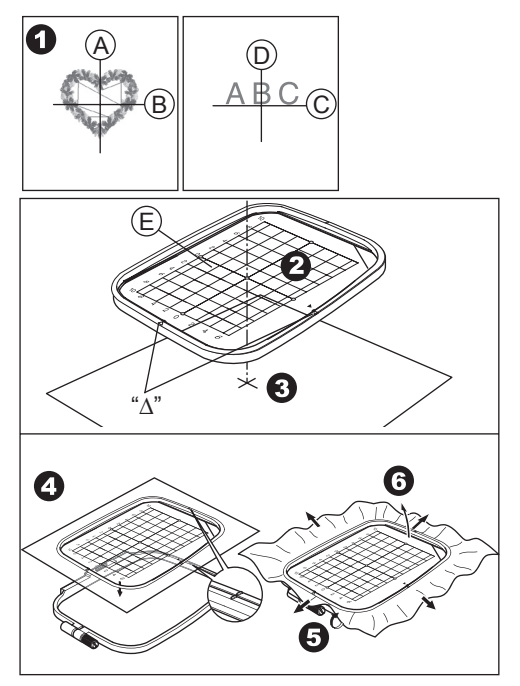

### **Anbringen des Stickrahmens**

- 1. Vor dem Anbringen des Stickrahmens an die Stickeinheit unbedingt die Unterfadenspule aufspulen und einsetzen. (Siehe Betriebsanleitung der Maschine)
- 2. Heben Sie die Nadel und den Stickfuß an.
- 3. Schieben Sie den Stickrahmen mit der "I" Markierung nach hinten unter den Stickfuß.
- 4. Schieben Sie die beiden Stifte der Stickrahmenhalterung in den Stickrahmen bis dieser einrastet.

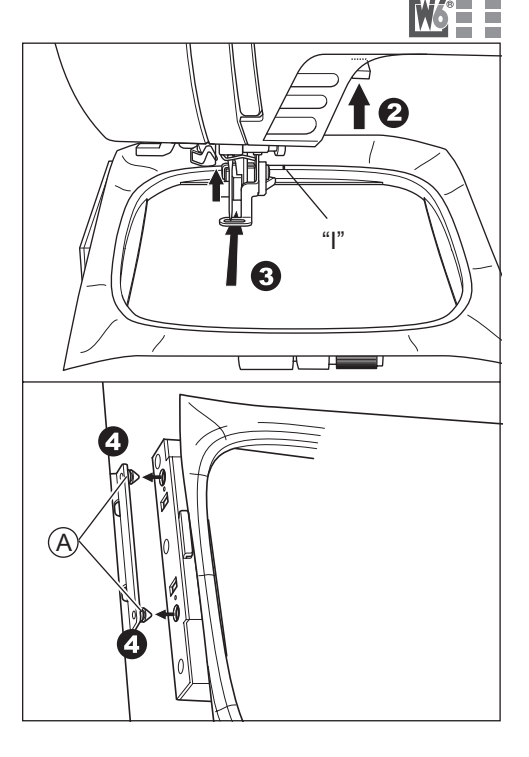

#### **Abbau des Stickrahmens**

Drücken Sie auf den Auslösehebel (B) und schieben Sie den Stickrahmen nach rechts.

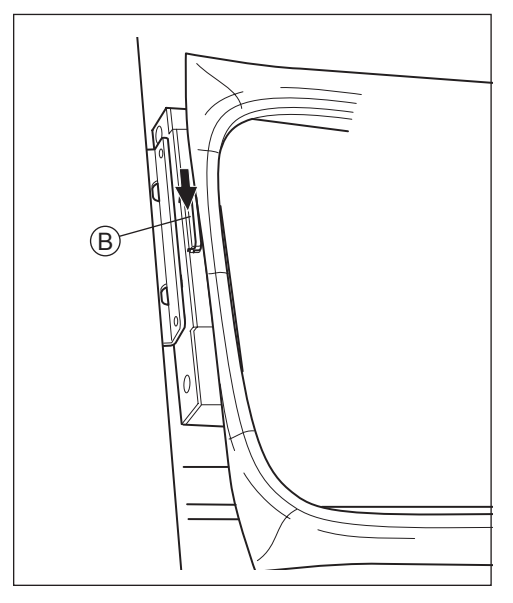

### **Auswahl von Stickmustern**

Die Stickeinheit verfügt über 150 Stickmuster. (Siehe Seite 15 Musterübersicht) Um ein Stickmuster auszuwählen führen Sie bitte folgende Schritte aus.

- 1. Wenn Sie die Stickeinheit korrekt angebracht haben, dann zeigt das Display den Startbildschirm.
- 2. Drücken Sie die Stickmusterauswahltaste (A)
- 3. Die ersten 6 Stickmuster erscheinen auf dem Bildschirm. Drücken Sie Taste (B) um nach oben zu blättern und Taste (C) um nach unten zu blättern bis das gewünschte Stickmuster erscheint.
- 4. Drücken Sie direkt auf das gewünschte Stickmuster.
- 5. Es wird das gewählte Muster und die Größe angezeigt. An dieser Stelle können Sie durch drücken der Aufwärts- bzw. Abwärtstaste das davor oder dahinter befindliche Stickmuster anwählen.
- 6. Die Einstellung für die Rahmengröße wird auf dem Display angezeigt.

Wenn Sie ein Muster ausgewählt haben, wird der kleinste Rahmen für das jeweilige Muster ausgewählt.

Wählen Sie die gewünschte Rahmengröße aus. Die gewählte Rahmengröße wird schwarz umrandet.

Der Rahmen muss größer als das ausgewählte Muster sein.

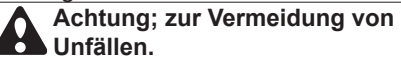

Wählen Sie unbedingt eine passende Rahmengröße aus, damit die Nadel nicht auf den Rahmen sticht und es dadurch zu Beschädigungen oder Verletzungen kommt.

- 7. Betätigen Sie die Ok-Taste
- 8. Der Bildschirm wird die Rahmenpositionsseite anzeigen. Sie können Sie Rahmenstop-Position für den Farbwechsel einstellen. Drücken Sie die Taste, wo die Maschine stoppen soll.
	- Der Knopf wird farblich hervorgehoben.
- 9. Betätigen Sie die OK-Taste.
- 10.Die Einstellungsseite wird auf dem Bildschirm angezeigt. Sie können die Einstellungen des gewählten Musters ändern. Siehe nächste Seite.

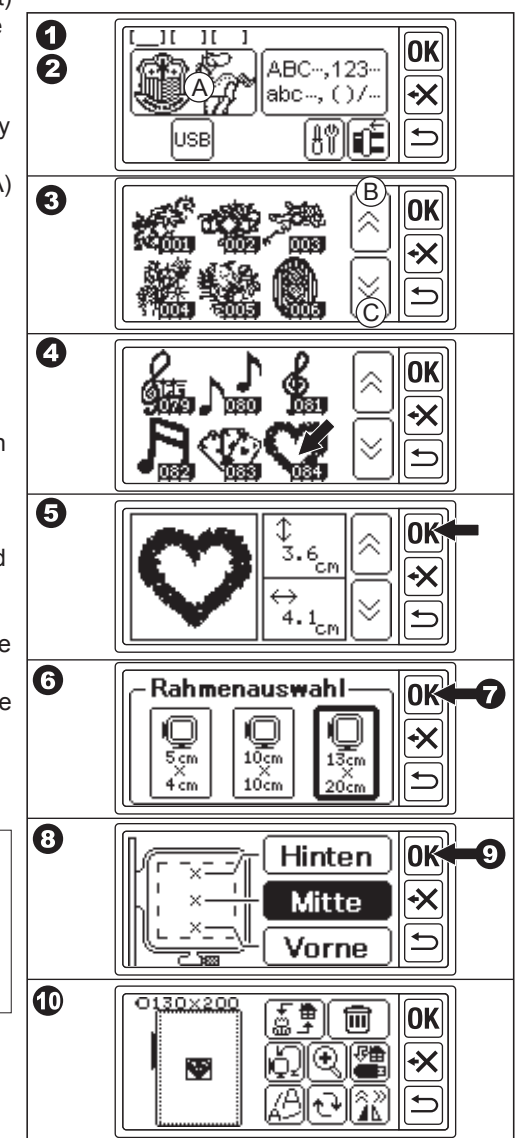

### **Einstellen des Stickmusters**

Wenn Sie das gewünschte Stickmuster ausgewählt haben, wird auf dem LCD-Bildschirm die Einstellungsseite angezeigt.

Sie können das Musters auf dieser Seite verändern.

### **A. Rahmengröße: .**

Die gewählte Rahmengröße wird angezeigt. Sie können die Rahmengröße ändern, indem Sie die Taste E betätigen.

#### **B. Stickmustervorschau:**

Der ausgewählte Rahmen, die zu bestickende Fläche (gepunktete Linie) und das Stichmuster werden angezeigt. Alle ausgewählten Einstellungen werden hier angezeigt.

### **C.Bearbeitungstaste:**

Diese Stickeinheit kann 3 verschiedene Muster oder Buchstabenkombinationen zur gleichen Zeit anzeigen.

Sie können die Einstellungen für jedes Muster oder jede Buchstabenkombination einzeln ändern, indem Sie diese Taste betätigen.

Wenn Sie nur ein Muster oder Buchstaben ausgewählt haben, ertönt ein dreifacher Piep-Ton, wenn Sie diese Taste betätigen.

Wenn Sie 2 oder 3 Muster oder Buchstaben ausgewählt haben, werden die aktiven Muster oder Buchstaben entsprechend gekennzeichnet. Aktive Muster oder Buchstaben werden durch eine rechteckige Umrandung hervorgehoben. (Bild B).

#### **D. Löschen-Taste:**

Wenn Sie diese Taste betätigen, werden aktive Muster und oder Buchstaben gelöscht.

**E. Taste für Rahmengröße und Rahmenstoppposition**

Sie können die Rahmengröße und die Rahmen-Stop-Position durch Betätigung dieser Taste ändern.

#### **F. Vergrößerungs-Taste:**

Wenn Sie diese Taste betätigen, wird das Muster vergrößert dargestellt. Betätigen Sie die "oben" Taste (f1) oder die "unten" Taste (f2), um die Ansicht zu verändern.

An welcher Stelle des Rahmens Sie sich zur Zeit befinden, wird durch das schwarze Rechteck hervorgehoben. (f3) Wenn Sie die "Zurück" Taste betätigen, kehren

Sie zum Einstellungsbildschirm zurück.

### **G. Speichern auf dem USB-Stick:**

Sie können selbst zusammengestellte Muster oder Buchstabenkombinationen und die jeweiligen Einstellungen auf dem USB-Stick speichern. Siehe Seite 31.

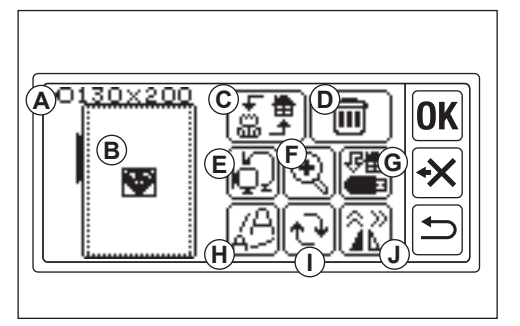

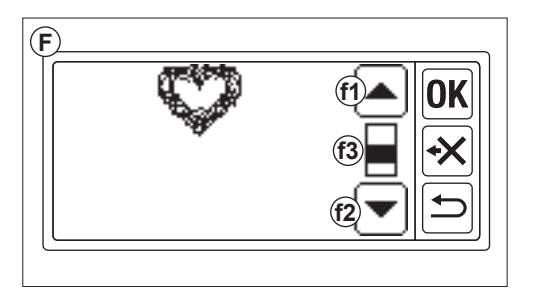

#### **H. Größenveränderungs-Taste**

Wenn Sie diese Taste betätigen, erscheint das Größenveränderungs-Menü.

Betätigen Sie die + oder - Taste um das Muster zu vergrößern oder zu verkleinern. Das Muster kann in 5% Schritten verändert werden bis hin zu einem Maximum / Minimum von +/- 20%. Wenn die Größe des Musters die Größe des stickbaren Bereichs übersteigt, können Sie die Größe nicht mehr verändern.

Wenn Sie die Ok-Taste oder die Zurück-Taste betätigen, können Sie zum Einstellungsbildschirm zurückkehren.

#### **I. Taste zum Drehen:**

Wenn Sie diese Taste betätigen, öffnet sich das Rotationsmenü.

Jede der Tasten wird das Muster um 1°/5° oder 45° im Uhrzeigersinn / gegen den Uhrzeigersinn drehen. Die gewählte Grad-Anzahl der Drehung wird im Feld i1 angezeigt.

Ausgehend vom ausgewählten Rahmen oder Stickmuster kann die Rotation über den stickbaren Bereich hinausragen.

Wenn dieser Fall eintritt, ertönt ein dreifacher Piep-Ton und die Rotation wird nicht durchgeführt. Wenn Sie die Ok-Taste oder die Zurück-Taste betätigen, können Sie zum Einstellungsbildschirm zurückkehren.

**J. Taste zum Spiegeln / Positionieren** Wenn Sie diese Taste betätigen, wird das Spiegelungs- / Positionierungsmenü aufgerufen. Auf dem Bildschirm kann nun die Position des Stickmusters durch Betätigung der 4 Pfeiltasten verändert werden. (j1-4) Wenn einer dieser Pfeiltasten betätigt wird, bewegt sich der Stickrahmen in die entsprechende Richtung. Wenn Sie die Taste gedrückt halten. bewegt sich der Rahmen fortwährend in die entsprechende Richtung.

Wenn Sie die Spiegelungstasten (j5) oder(j6) betätigen wird das gewählte Muster vertikal oder horizontal gespiegelt.

Gemäß der gewählten Einstellung (Spiegelung / Positionierung) wird durch "P" auf dem Bildschirm markiert, ob das Muster gespiegelt oder anders positioniert wurde.

Durch die Betätigung der "P" Taste, wird der Stickbereich des gewählten Musters mit dem Rahmen abgefahren.

Durch die Betätigung der OK Taste oder der Zurück-Taste kehren Sie zum Einstellungsbildschirm zurück.

#### Tipp:

Ausgewählte Muster werden immer in der Mitte des Rahmens positioniert. Wenn zwei oder mehr Muster ausgewählt wurden, werden Sie sich überlagern. Um dies zu vermeiden, bewegen Sie die Muster voneinander weg, bis sie sich nicht mehr überlappen.

#### **Wenn Sie die Einstellungen**

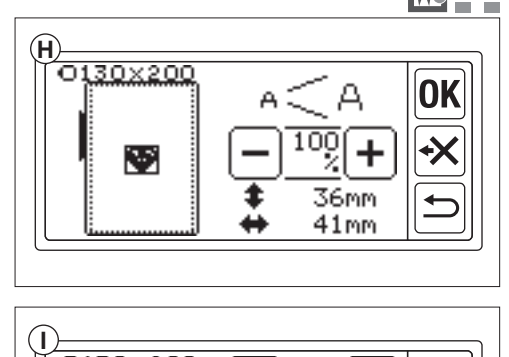

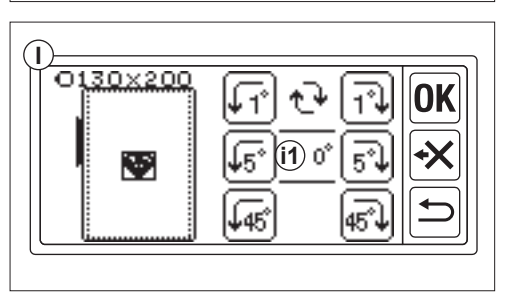

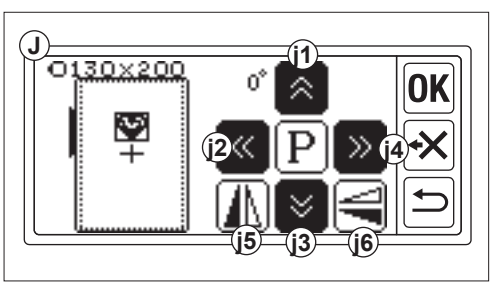

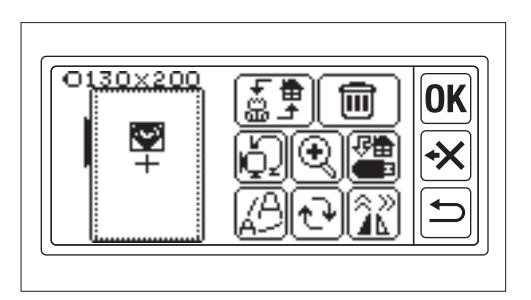

#### **abgeschlossen haben**

### **Wenn Sie mehr Muster einfügen wollen**

Betätigen Sie die Zurück-Taste (A). Die Hauptseite wird nun auf dem Bildschirm angezeigt.

Wählen Sie ein weiteres Muster aus.

### **Wenn Sie Buchstaben einfügen wollen**

Berühren Sie die Zurück-Taste. Die Hauptseite wird nun angezeigt. Wählen Sie Buchstaben aus. Einen Auswahl der verfügbaren Buchstaben erhalten Sie auf Seite 23.

Über der Hauptseite wird ein Platzhalter durch eine schwarze Markierung (B) angezeigt. Der Platzhalter besagt, dass ein Muster/Buchstabe bereits ausgewählt worden ist. Sie können jetzt ein weiteres Muster oder einen weiteren Buchstaben hinzufügen.

Wenn Sie zur Einstellungsansicht wechseln möchten, ohne Muster oder Buchstaben einzustellen, betätigen Sie die Ok-Taste.

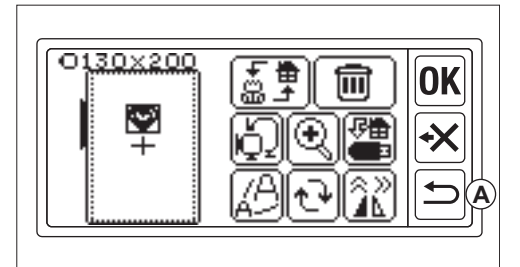

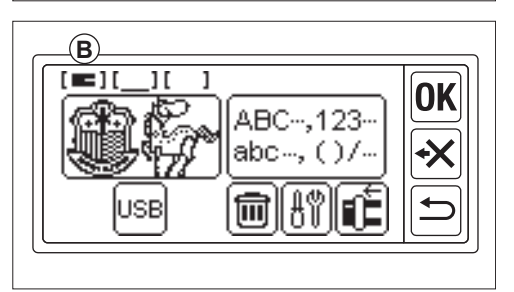

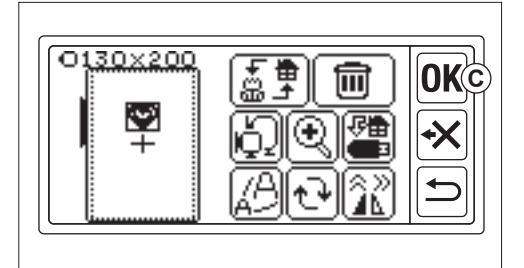

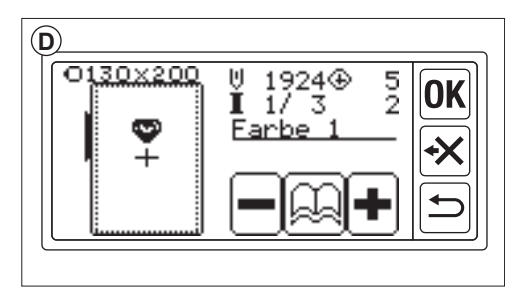

### **Wenn Sie das Muster sticken wollen WECHSELN SIE IN DEN NÄHMODUS**

Betätigen Sie die OK-Taste (C) auf dem Einstellungsbildschirm.

Die Stickeinheit wird die Eingaben für einen Moment verarbeiten und die Startseite (D) anzeigen.

Siehe Seite 29 für das Sticken von Mustern oder Buchstabenkombinationen.

### **Stichmustertabelle**

Diese Abbildungen zeigen die Nummer der Muster, die Höhe, die Breite, die Stichanzahl, die Farbe des Garns und die Reihenfolge der Farben an.

Die Form der Abbildung kann geringfügig abweichen. Je nach Stoff und Garnwahl. Die Farbauswahl ist optional. Sie können diese nach Belieben verändern.

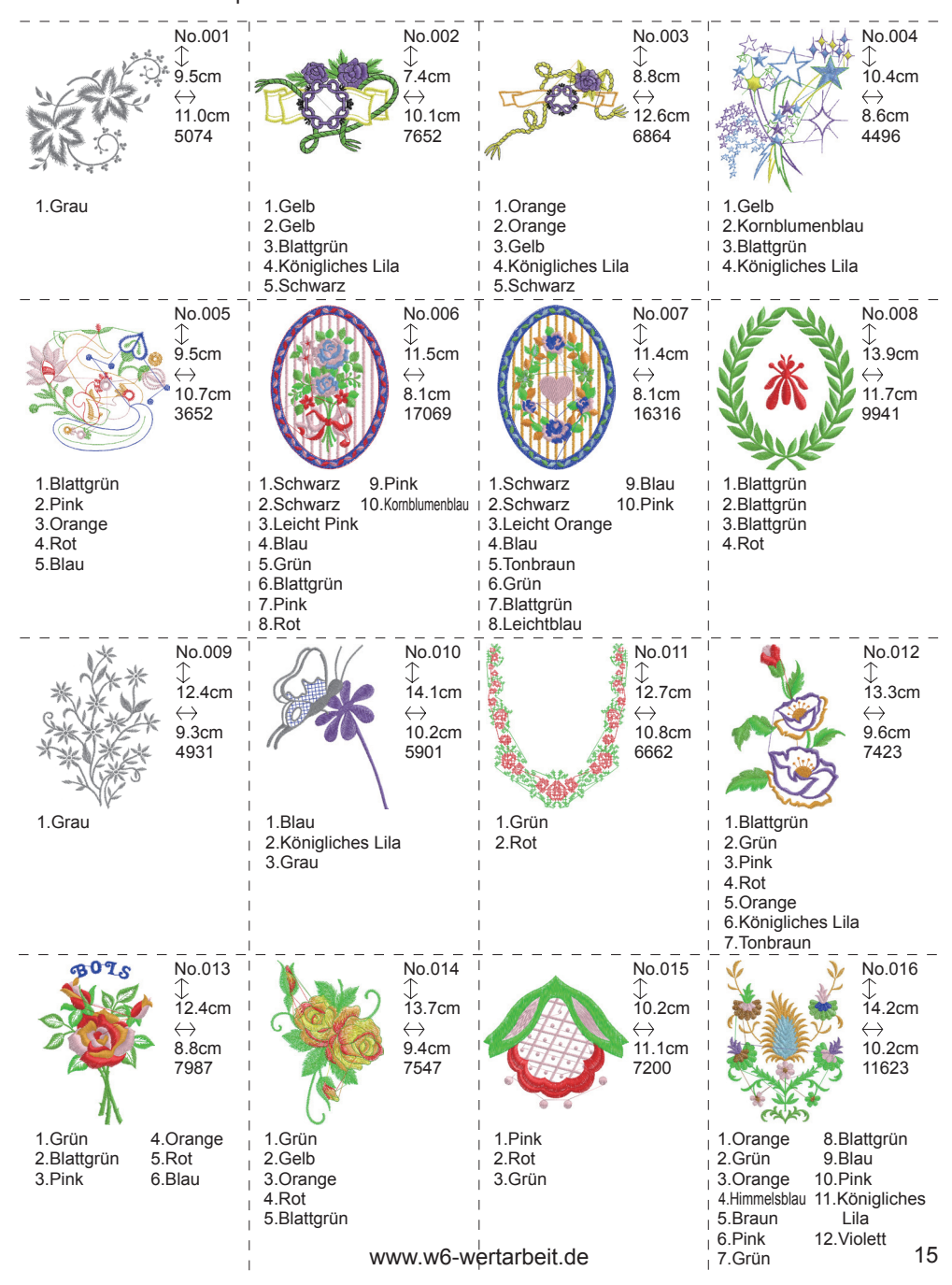

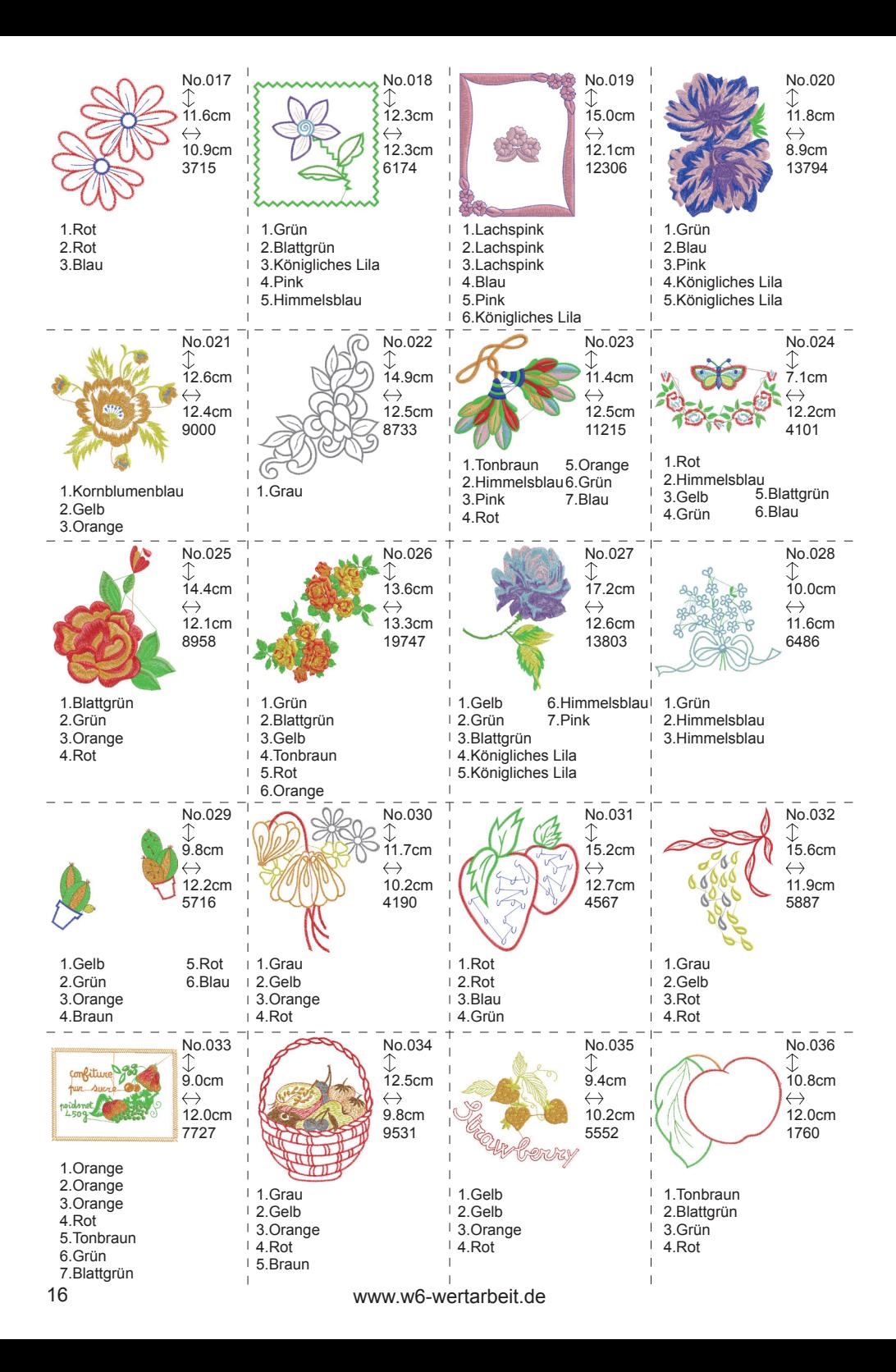

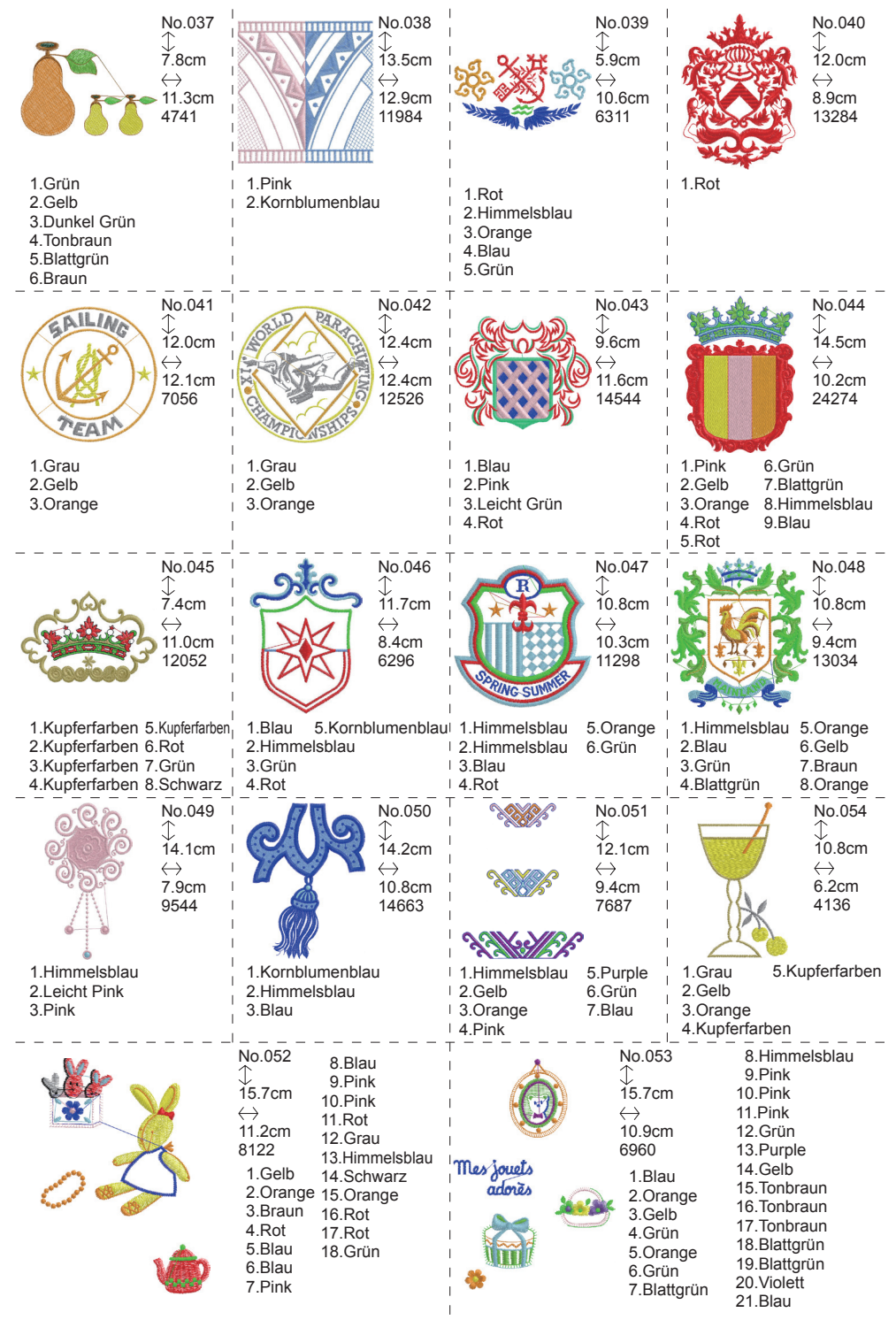

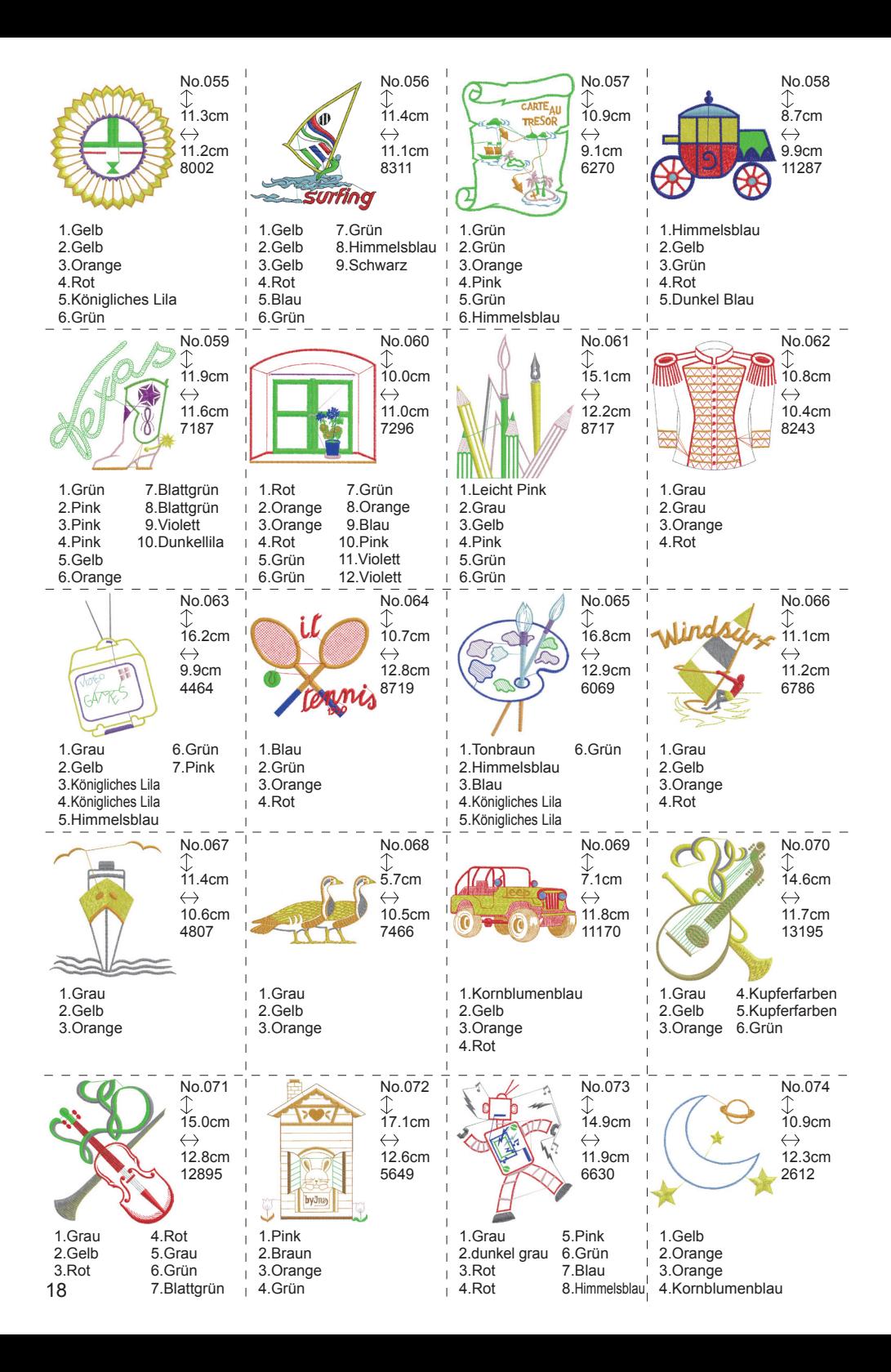

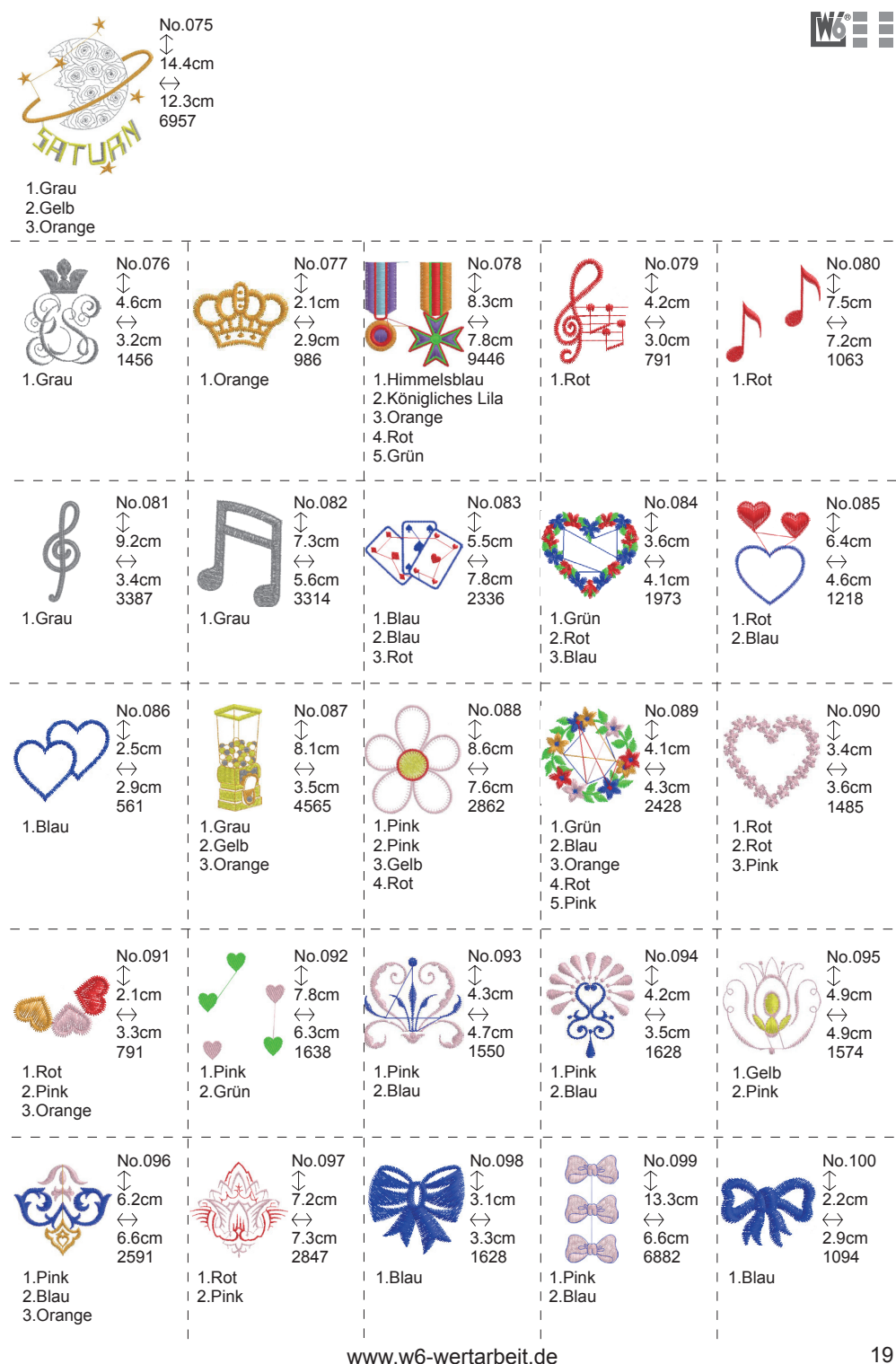

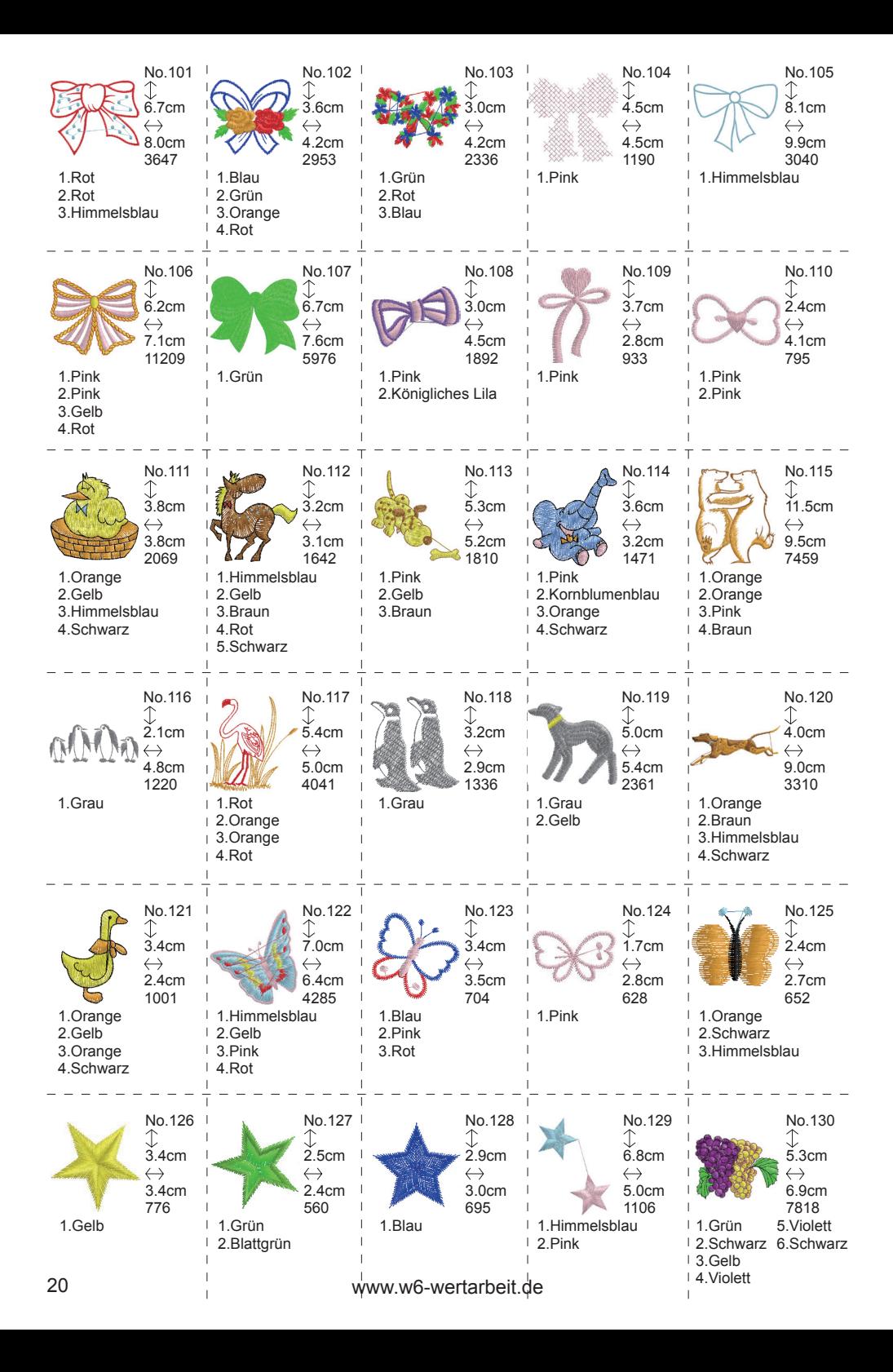

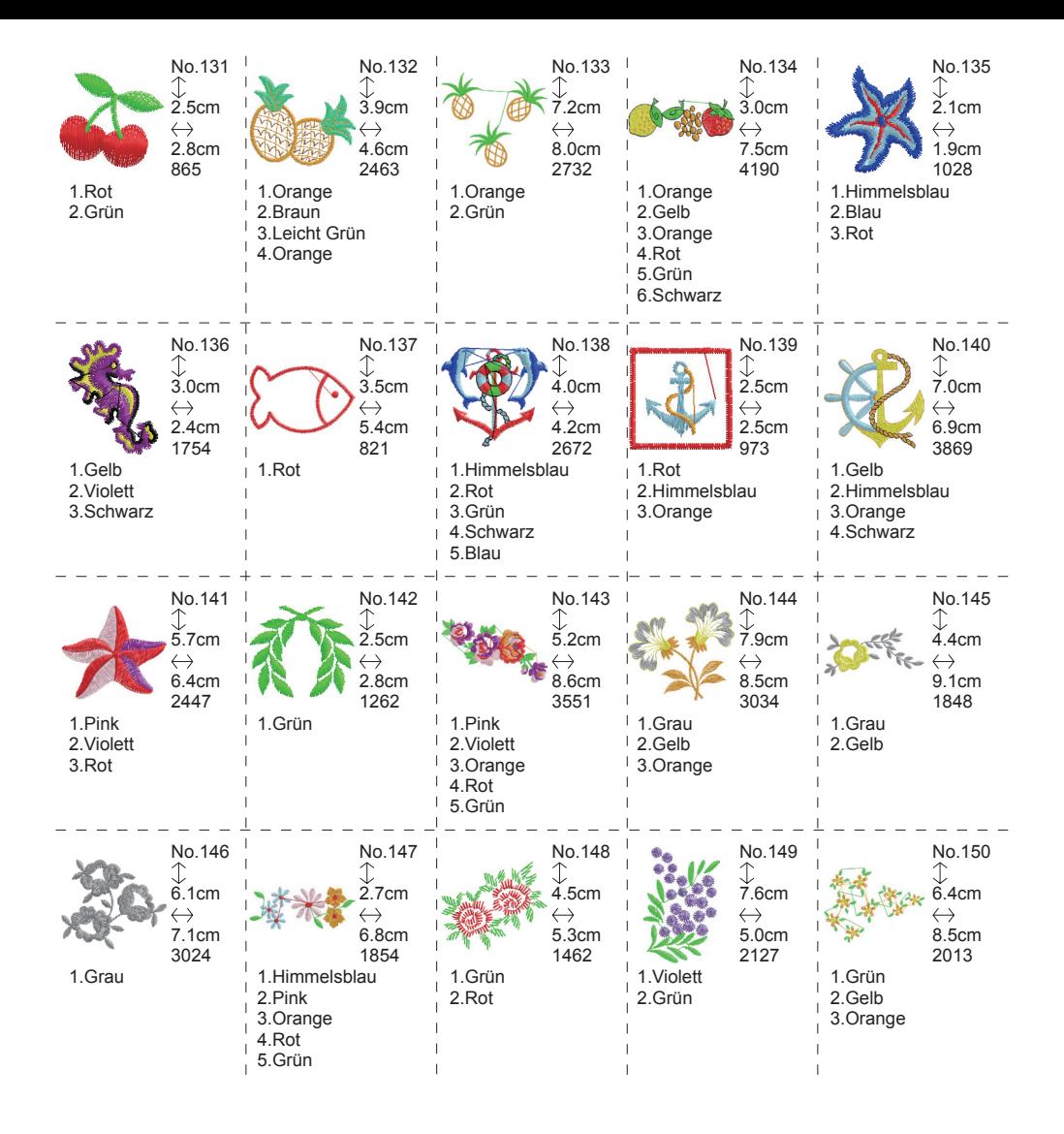

### **Musterübersicht (Buchstaben)**

Die Stickeinheit kann die unten abgebildeten Buchstaben sticken. Die verschiedenen "Schriftarten (Fonts)" können durch drücken der "Schriftart (Font)"-Taste gewählt werden.

 $N6$   $=$ 

## **ABCDEFGHIJKLMNOPORSTUVWXYZ** abcdefqhijklmnopqrstuvwxyz  $0123456789-.$ :/?!&()<>

## ABCDEFGHIJKLMNOPQRSTUVWXYZ abcdefghijklmnopgrstuvwxyz

AB CDEF GHIJKLMNOPQRPTUVWXYZ abcdefghijklmnopgrstuvwxyz  $0423456789$ -,  $\frac{7}{2}\%$ () <>

ABCACTGHITKLAROPQRSTUPBXPZ abcdefahiiklmnoparstubwxp3

 $0123456789$ ... $^{'}$ /?!&()<>

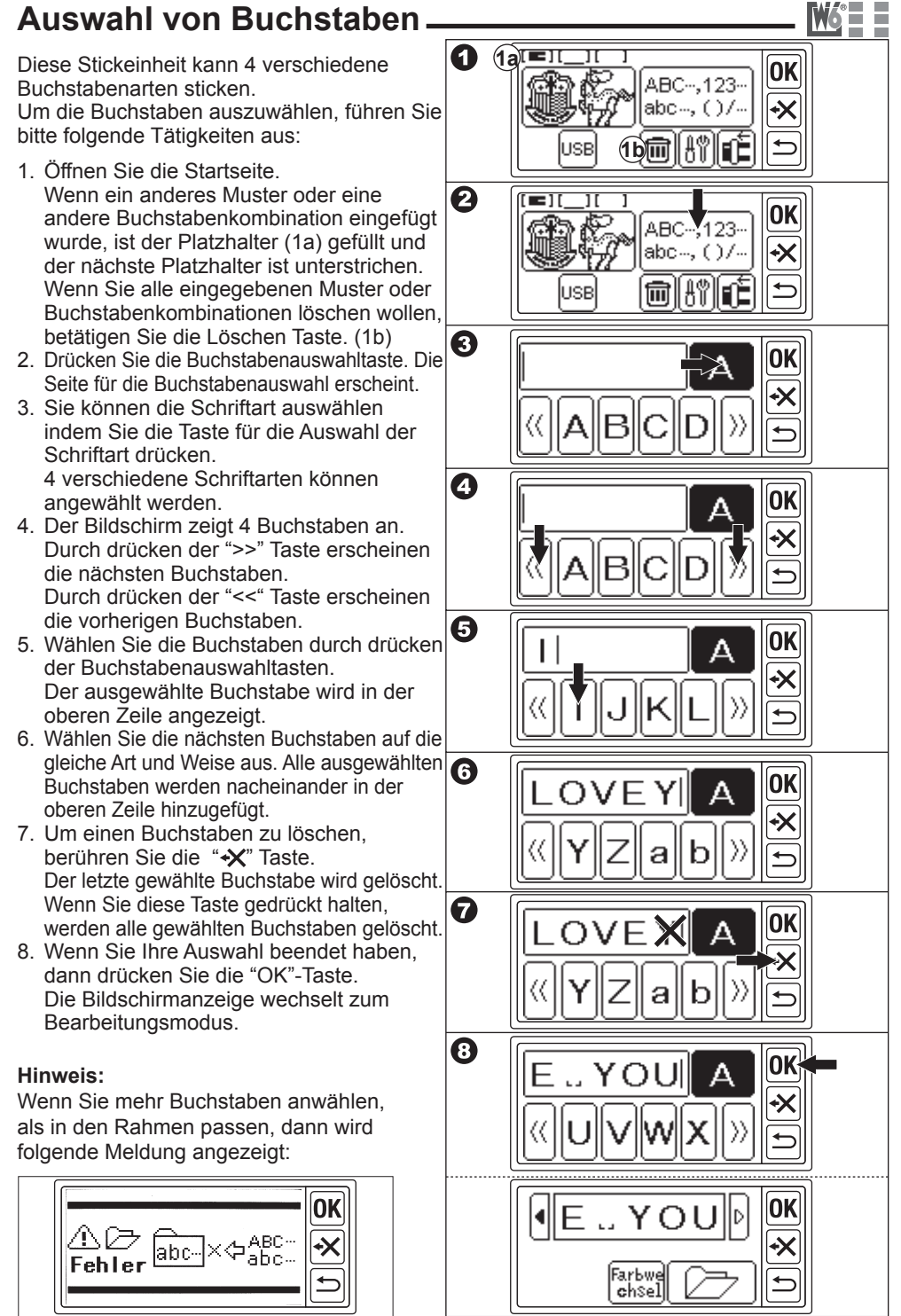

### **Speichern von Buchstabenkombinationen und Farben**

Sie können gewählte

Buchstabenkombinationen und Farben jederzeit auf dieser Seite speichern.

### **A. Die ausgewählten Buchstaben überprüfen**

Die ausgewählten Buchstaben werden in der oberen Zeile des Bildschirms dargestellt. Wenn Sie mehr Buchstaben ausgewählt haben als angezeigt werden können, dann können Sie die nicht sichtbaren Buchstaben durch drücken der Tasten" (ID" kontrollieren.

### **B. Die ausgewählten Buchstaben bearbeiten**

- 1. Berühren Sie den Zurück-Knopf. Die Buchstabenauswahl erscheint.
- 2. Bearbeiten Sie die Buchstaben wie auf der vorherigen Seite erläutert.

### **C. Löschen von Buchstaben**

Drücken Sie die Löschtaste. Wenn Sie die Taste länger gedrückt halten, dann werden alle ausgewählten Buchstaben gelöscht.

### **D. Ändern von Farben**

Im Normalfall wird die Maschine alle gewählten Buchstaben hintereinander sticken. Wenn Sie die Farben der einzelnen Buchstaben ändern möchten, berühren Sie die "Farbe wechseln" Taste. Diese Taste wird hervorgehoben und die

Maschine stoppt nach jedem Buchstaben.

### **E. Speichern ausgewählter Buchstaben**

Sie haben zwei Speicherplätze für Buchstabenkombinationen.

- 1. Wählen Sie eine Buchstabenkombination.
- 2. Berühren Sie auf dem Speichern / Ändern Bildschirm die "Speichern/lesen" Taste. Der Speichern/Lesen-Bildschirm erscheint.
- 3. Drücken Sie die Speicherdatei Taste in welche Sie speichern möchten. Die ausgewählte Datei wird unterlegt dargestellt.
- 4. Drücken Sie die Speichertaste. Die Buchstabenkombination wird gespeichert und die Speicherdatei Taste zeigt dies an.
- 5. Berühren Sie die Zurück-Taste. Der Speichern und Farbänderungsbildschirm wird aufgerufen. **Hinweis:**

Sie können nun Buchstabenkombinationen speichern. Die Einstellungen werden nicht gespeichert.

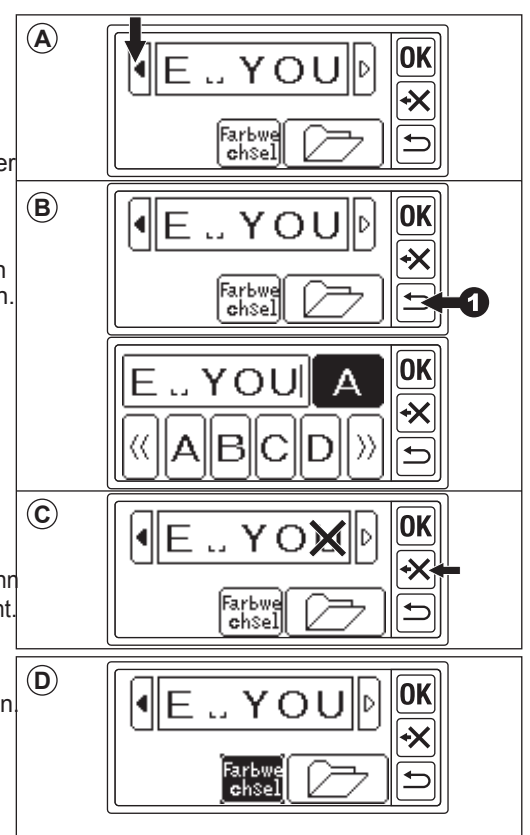

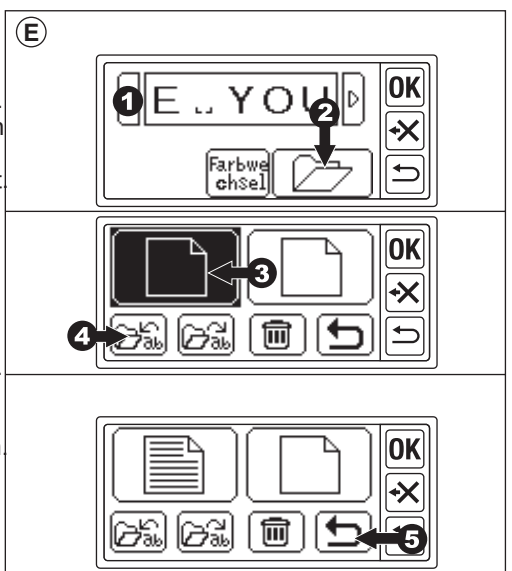

### **F. Aufruf der gespeicherten Buchstaben**

- 1. Drücken Sie auf dem Ausgangsbildschirm die Buchstabenauswahltaste.
- 2. Drücken Sie die "OK"-Taste. Der Speichern und Farbänderungsbildschirm wird aufgerufen.
- 3. Drücken Sie die Speichern / Lesen Taste Die Speichern- / Lesen Seite erscheint.
- 4. Drücken Sie auf die Datei, die Sie aufrufen wollen. Die ausgewählte Datei wird unterlegt dargestellt.
- 5. Drücken Sie auf die "Lesen"-Taste. Die Buchstabenkombination erscheint. Sie können diese nun bearbeiten, einstellen und sticken.

### **G. Löschen der gespeicherten Buchstaben**

- 1. Wählen Sie auf der Speichern / Lesenseite die Datei an, die Sie löschen wollen. Die ausgewählten Datei wird unterlegt dargestellt.
- 2. Drücken Sie die "Löschen"-Taste. Der Bestätigungsbildschirm erscheint.
- 3-a Drücken Sie die "Ja"-Taste, wenn Sie die gespeicherte Datei löschen wollen. Alle Buchstaben werden gelöscht und der Speicher ist leer.
- 3-b Drücken Sie die "Nein"-Taste wenn Sie die Datei nicht löschen wollen. Es wird der Speichern/ Lesen-Bildschirm angezeigt.
- 3-c Drücken Sie die "Prüfen"-Taste, wenn Sie den Speicherinhalt überprüfen wollen. Die gespeicherten Buchstaben erscheinen in der oberen Zeile. Wenn Sie diese löschen wollen, dann drücken Sie die "Ja"-Taste und wenn Sie diese nicht löschen wollen, dann drücken Sie die "Nein"-Taste.
- 4. Drücken Sie die "Return". Der Speichern und Farbänderungsbildschirm wird aufgerufen.

### **H. Nachdem Sie die Buchstaben ausgewählt haben**

Betätigen Sie die "OK"-Taste auf dem Speichern und Farbänderungsbildschirm. Siehe nächste Seite für das Einstellen der Buchstaben.

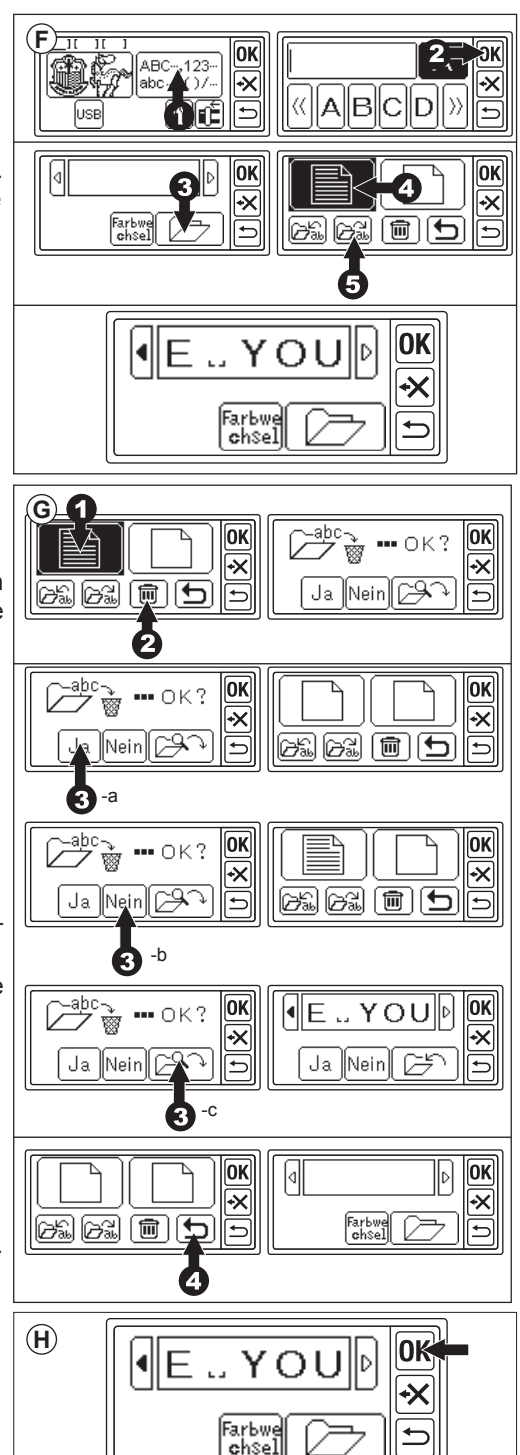

### **Einstellen der Buchstaben**

Wenn Sie die "OK"-Taste im Speichern und Farbänderungsbildschirm betätigt haben, wird der Bildschirm Ihnen die Rahmeneinstellungen anzeigen. Nachdem Sie den gewünschten Rahmen eingestellt haben, gelangen Sie zum Einstellungsbildschirm.

Der Einstellungsbildschirm ist ähnlich wie auf Seite 12, einige Funktionen sind aber anders. Buchstabengröße, der Platz zwischen den Buchstaben, Rotation, Spiegelung, Positionierung der Buchstaben und die Einstellung der Startposition werden hier angezeigt. Tipp:

Wenn vorher Buchstaben eingegeben wurden, wird das Muster auf dem Bildschirm erscheinen. Wenn die Farb-Änderungs-Funktion eingeschaltet wurde, wird das Muster umrissen.

### **A. Größenänderungs-Taste**

- 1. Berühren Sie die Größenveränderungstaste Die Buchstabengröße wird erscheinen.
- 2. Die Buchstabengröße wird angezeigt und Sie können diese durch Drücken der "+" und "-" -Taste einstellen (10mm-30mm, Grundeinstellung 10 mm). Wenn Sie die "RST"-Taste drücken, dann wird die Buchstabengröße auf die Grundeinstellung (10mm) zurückgestellt.
- 3. Wenn Sie die Einstellung beendet haben, dann drücken Sie die "OK"-Taste. Der Einstellungsbildschirm erscheint.

### **B. Rotationstaste**

- 1. Betätigen Sie die Rotationstaste. Der Rotationsbildschirm wird aufgerufen.
- 2. Das rotieren von Buchstaben wird genauso gehandhabt, wie das rotieren von Mustern.
- 3. Sie können die Buchstaben bogenförmig anordnen.
	- Betätigen Sie hierzu die Taste "b3".
- 4. Wählen Sie die Bogentaste aus.
	- a. Vergrößerter Bogen
	- b. verkleinerter Bogen
	- c. Bogen begradigen

Wenn Sie die Bogen vergrößern Taste (a) oder die Bogen verkleinern Taste (b)ausgewählt haben, wird ein Einstellungsbildschirm aufgerufen. Berühren Sie Breite (d) oder Höhe (e) um die Buchstabenkombination zu markieren und mit den +/- Tasten in die gewünschte Form zu bringen.

5. Berühren Sie die Ok oder die Zurück-Taste, um zum vorherigen Menü zu gelangen. Berühren Sie die Taste erneut, um zum Einstellungsbildschirm zurück zu gelangen.

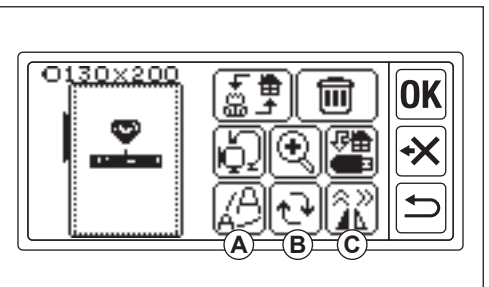

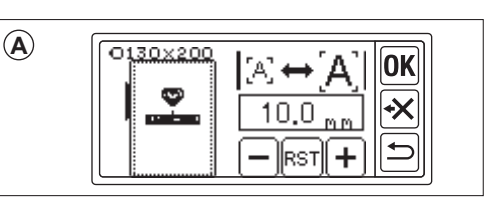

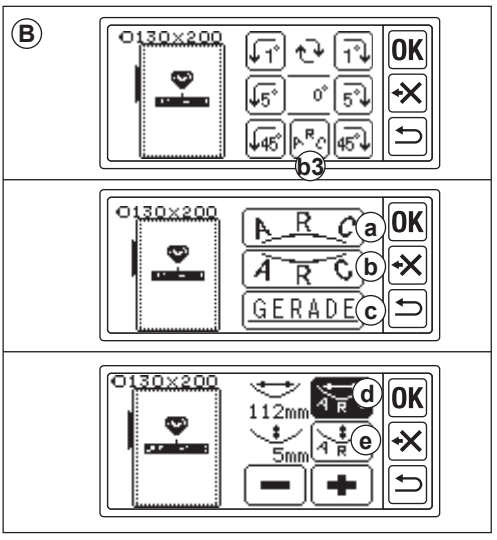

26 www.w6-wertarbeit.de

### **C. Spiegelungs- und Positionierungstaste**

Wenn Sie diese Taste betätigen, wird der Spiegelungs- und Positionierungsbildschirm aufgerufen. Die Einstellungen sind die selben wie beim Spiegeln / Dehnen von Mustern. Sie können den Leerraum zwischen den Buchstaben verändern und die Startposition ändern.

### **Abstand zwischen den Buchstaben**

- 1. Drücken Sie die Taste für die Einstellung des Buchstabenabstandes (c1). Der Bildschirm für die Abstandseinstellung erscheint.
- 2. Sie können den Leerraum zwischen den Buchstaben verändern. Benutzen Sie die <,> Pfeiltasten zum navigieren zwischen den Buchstaben und verändern Sie den Leerraum zwischen den Buchstaben mit der + und - Taste. (-5.0 bis 9.9mm, Voreinstellung 2mm) Sie können auch den Leerraum zwischen allen Buchstaben verändern, indem Sie die Taste c2 betätigen, nachdem Sie den gewünschten Wert ausgewählt haben.
- 4. Wenn Sie den Leerraum zwischen den Buchstaben eingestellt haben, betätigen Sie die "OK"-Taste.

Das vorherige Menü wird aufgerufen.

5. Wenn Sie den Knopf nochmals betätigen, kommen Sie zum Einstellungsbildschirm zurück.

#### Hinweis:

Sie können den Leerraum zwischen den einzelnen Buchstaben nicht ändern, wenn Sie die Buchstaben als Bogen angeordnet haben.

### **Kontrollieren der Startposition:**

Um zur Startposition zu gelangen, betätigen Sie die Positionstaste c3 im Spielgelungs- / Positionierungsbildschirm.

Der Rahmen wird sich nun in die Anfangsposition bewegen.

Dieser Vorgang kann verwendet werden, um Buchstaben aneinander zu reihen. (Siehe Seite 30) Wenn Sie diese Taste erneut betätigen, bewegt sich der Rahmen in die zentrale Position. Berühren Sie die "OK"-Taste oder die Zurück-Taste um zum Einstellungsbildschirm zu gelangen.

### Hinweis:

Sie können keinen Einstellungen vornehmen, wenn die gewählte Buchstabenkombination die Rahmengröße übertrifft.

Aber durch Änderung der Rahmengröße, Buchstabengröße oder Leerraums zwischen den Buchstaben könnten Sie die gewünschte Buchstabenkombination dennoch sticken.

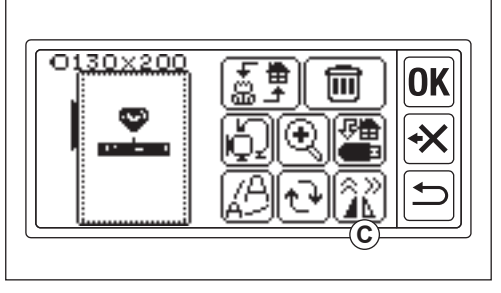

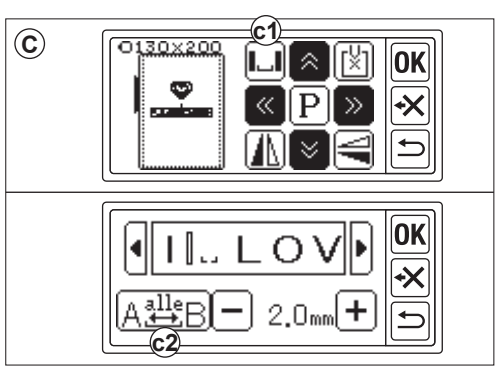

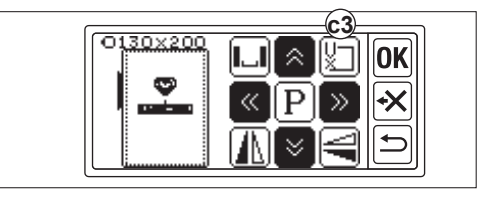

### **Nähen von Stickmustern**

Testen Sie Ihr Muster IMMER auf einem Probestück des gleichen Stoffes, bevor Sie anfangen.

### **Wenn Sie die Einstellungen abgeschlossen haben (Bevor Sie in den Nähmodus wechseln)**

Die Stickeinheit wird nun die ausgewählten Muster oder Buchstaben nähen.

- 1. Aktivieren Sie die gewünschten Buchstabenkombinationen oder Muster, indem Sie die Aktivierungstaste betätigen.
- 2. Betätigen Sie die "OK"-Taste. Die Stickeinheit wird die Daten für einen kurzen Augenblick verarbeiten und den Startbildschirm aufrufen.

Zu dieser Zeit wird sich der Rahmen in Bewegung setzen. Nun können Sie mit dem Nähen Ihrer

Stickmuster beginnen.

### **Die Startseite enthält die folgenden Informationen:**

- a. aktivierte Muster oder
- Buchstabenkombinationen
- b. Stichanzahl
- c. Gesamtzeit
- d. Die aktuelle Oberfadenfarbe, die später benötigten Oberfadenfarben
- e. Stickzeit der aktuellen Farbe
- f. aktuelle Farbe
- g. Buchstaben (wenn die Buchstaben aktiviert sind) Die Buchstaben verschwinden sobald sie genäht wurden.

Der Buchstabe, der aktuell genäht wird ist unterstrichen.

- h. "Stich rückwärts"-Taste Wenn Sie diese Taste betätigen, wird die Maschine den vorherigen Stich wiederholen. Diese Taste nur benutzen, wenn der Oberfaden gerissen ist. So vermeiden Sie ungewollte Lücken im Stickbild. (Siehe Seite 33)
- i. Farbinformationstaste Wenn Sie diese Taste betätigen, dann erscheint der Farbinformationsbildschirm. Hier wird angezeigt, welche Teile des Stickmusters mit welcher Farbe gestickt werden. Mit den Pfeiltasten können Sie das gesamte Muster durchlaufen.
- j. "Stich-vorwärts-Taste": Wenn Sie diese Taste betätigen, geht die Maschine im Stickmuster vorwärts. Diese Taste wird nach einen Stromausfall genutzt, damit keine ungewollten Lücken in Ihrem Stichbild entstehen.(Siehe Seite 33)

### Hinweis:

Wenn ein Buchstabe genäht wird und die Farb-Änderungs-Funktion eingeschaltet ist, wird jeder Buchstabe so behandelt, als hätte er eine andere Farbe.

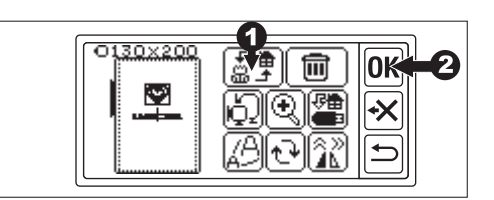

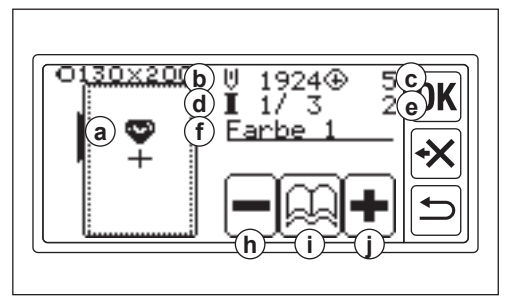

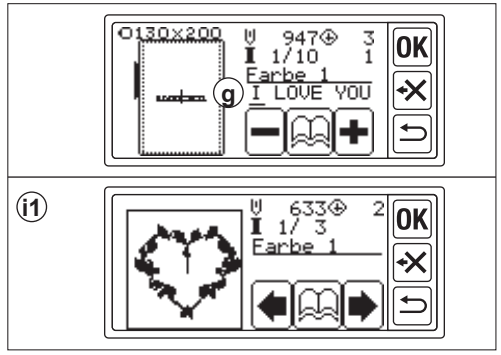

### **Starten des Stickvorgangs:**

Fädeln Sie den Oberfaden ein. Nutzen Sie die gewünschte Farbe. Die Farben und die Reihenfolge in der die Farben benötigt werden entnehmen Sie bitte der Stickmusteranleitung. (Bitte korrekt wie in der Anleitung der Nähmaschine beschrieben einfädeln)

### **Achtung: Vermeidung von Verletzungen:**

Erhöhte Vorsicht ist beim Einfädeln im Nadelbereich geboten.

- 1. Stecken Sie den Oberfaden von oben nach unten durch die Öffnung im Stickfuß.
- 2. Senken Sie den Stickfuß ab, hängen Sie den Faden in den Haken des Stickfußes ein und führen Sie diesen dann nach vorn.
- 3. Drücken Sie die Starttaste . Die Maschine wird das Stickmuster mit der 1. Farbe beginnen.

Stoppen Sie die Maschine nach ein paar Stichen und schneiden Sie den Oberfaden ab. Fahren Sie mit dem Sticken fort. AUTOMATISCHER FADENABSCHNEIDER Wenn der Stickvorgang beendet ist, wird die Maschine von alleine anhalten und den Faden automatisch abschneiden. MANUELLER FADENABSCHNEIDER Wenn ein Teil des Stickvorgangs beendet ist, heben Sie den Stickfuß und schneiden den Oberfaden manuell ab.

- 4. Wechseln Sie den Oberfaden zur nächsten Farbe und drücken Sie die "Ja"- Taste.
- 5. Senken Sie den Stickfuß ab und starten Sie die Maschine erneut. Wiederholen Sie diesen Vorgang bis zur letzten Farbe.
- 6. Wenn die Stickerei fertig gestellt ist, dann zeigt der Bildschirm das durch eine Meldung an. Betätigen Sie die X-Markierung. Auf dem LCD-Bildschirm erscheint das Startmenü.
- 7. Wenn Sie mit dem Sticken fortfahren möchten, betätigen Sie die Zurück-Taste. Der Einstellungsbildschirm erscheint.
- 8. Ändern Sie aktive Muster oder Buchstabenkombinationen und sticken Sie wie oben beschrieben.
- 9. Wenn alle Stickarbeiten beendet wurden, heben Sie den Stickfuß und entfernen Sie den Stickrahmen.
- 10. Schneiden Sie die vorhandenen Spannfäden ab.

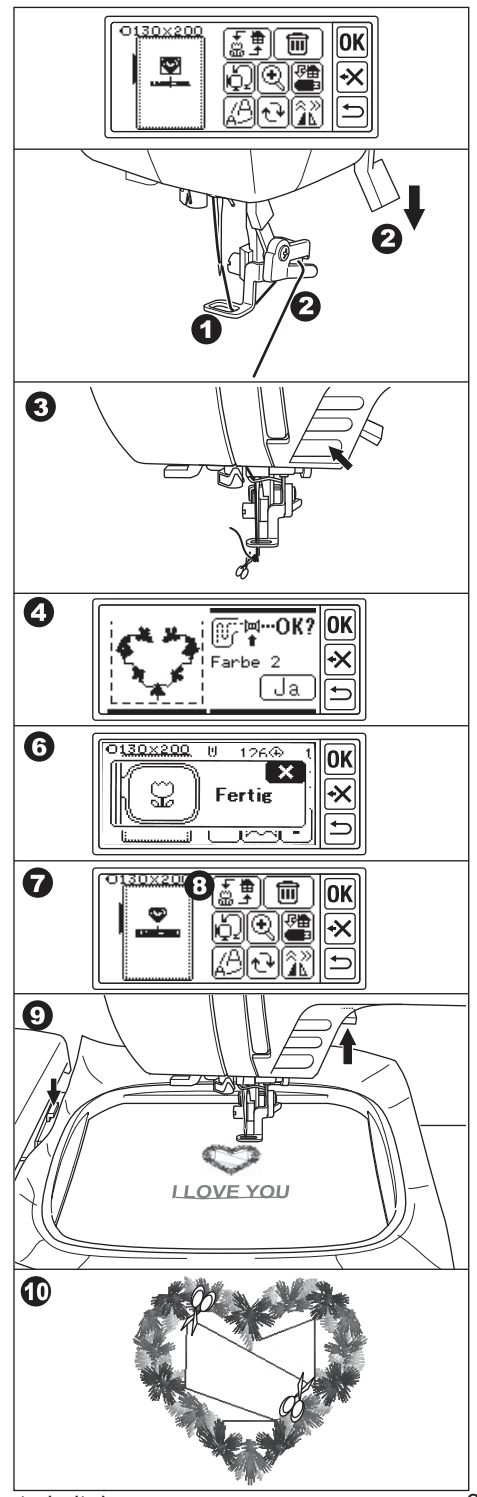

### **Ansetzen von Buchstaben**

Wenn Sie eine Buchstabenkombination nicht sticken können, weil diese zu lang für den Rahmen ist, dann können Sie die Buchstabenkombination wie folgt zusammensetzten:

- 1. Wählen sie die ersten Buchstaben und sticken Sie diese.
- 2. Entfernen Sie den Stickrahmen und ziehen Sie einen Strich, damit die neuen Buchstaben auf der gleichen Höhe laufen.
- 3. Spannen Sie den Stoff nun ein, so dass das Ende der bereits gestickten Buchstaben an den Anfang der neu zu stickenden Buchstaben paßt.
- 4. Befestigen Sie den Stickrahmen am Stickarm.
- 5. Löschen Sie die genähten Buchstaben und wählen Sie die nächsten Buchstaben aus. Betätigen Sie die "OK"-Taste und wählen Sie den passenden Rahmen aus.
- 6. Betätigen Sie die "OK"-Taste und gehen Sie zum Einstellungsbildschirm.
- 7. Betätigen Sie die Spiegelungs- / Positionierungstaste. Der Spiegeln- / Positionierungsbildschirm erscheint.
- 8. Drücken sie die Taste [x] für die Startposition.
- 9. Sobald die Warnmeldung erscheint, prüfen Sie die Rahmenumgebung und drücken Sie die "Ja"-Taste. Der Ramen bewegt sich und die Nadel befindet sich anschließend auf der Startposition. (Position: linke untere Seite des ersten zu stickenden Buchstaben. Die Anzeige wechselt zu  $\sqrt[1]{7}$ ).
- 10. Um die Position zu verändern verwenden Sie die Positionierungstasten. Die Nadel sollte sich am Endpunkt (unten rechts) des letzten genähten Buchstaben befinden. (Bei diesem Vorgang senken Sie nicht die Nadel oder den Nähfuß ab.)
- 11. Drücken Sie die "OK"-Taste.
- 12. Sobald die Warnmeldung erscheint, prüfen Sie die Rahmenumgebung und drücken Sie die "Yes"-Taste. Die Nadel fährt zurück zur Mittelposition un der Einstellungsbildschirm erscheint.
- 13. Drücken Sie die "OK"-Taste.
- 14. Starten Sie den Stickvorgang.

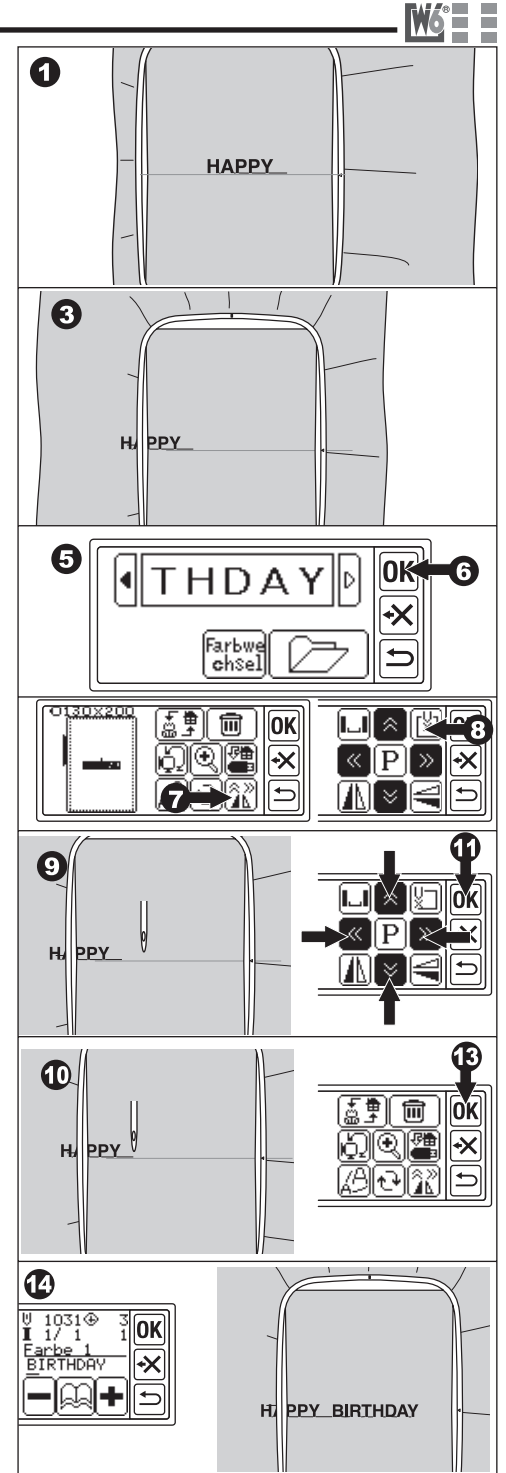

### **Speichern der Stickdateien auf dem USB-Stick**

Diese Stickeinheit kann Kombinationen aus Mustern und Buchstaben und die dazugehörigen Einstellungen auf dem USB-Stick als eine Datei abspeichern. Diese Dateien werden im ".hlo" Format abgespeichert.

1. Stecken Sie den USB-Stick in den dafür vorgesehenen Port.

### **Achtung: Zur Vermeidung von Unfällen:**

Stecken Sie nur USB-Sticks in den USB-Port der Stickeinheit. Sonst kann die Stickeinheit beschädigt werden.

- 2. Auf dem Einstellungsbildschirm betätigen Sie die "Speichern auf dem USB-Stick"- Taste.
- 3. Der Speicherbildschirm erscheint. Eine zufällige Zahl wird dem Dateinamen temporär zugewiesen. Wählen Sie 3 Zahlen aus, wenn dies gewünscht wird, und berühren Sie die "|<br>
I oder die "OK" Taste. Berühren Sie die "C" Taste, um die temporäre Zahl zurückzusetzen. Berühren Sie die Zurück "" Taste um die Aktion abzubrechen. 4. Es kann einen Moment dauern, bis die Dateien abgespeichert werden.

Wenn der Speichervorgang abgeschlossen ist, kehrt die Maschine zum Einstellungsbildschirm zurück. Die Dateien werden auf dem USB-Stick als "LAY\_XXX.hlo" gespeichert. (XXX ist die von Ihnen ausgewählte dreistellige Zahl)

### Achtung:

Entfernen Sie nicht den USB Stick während die Maschine arbeitet.

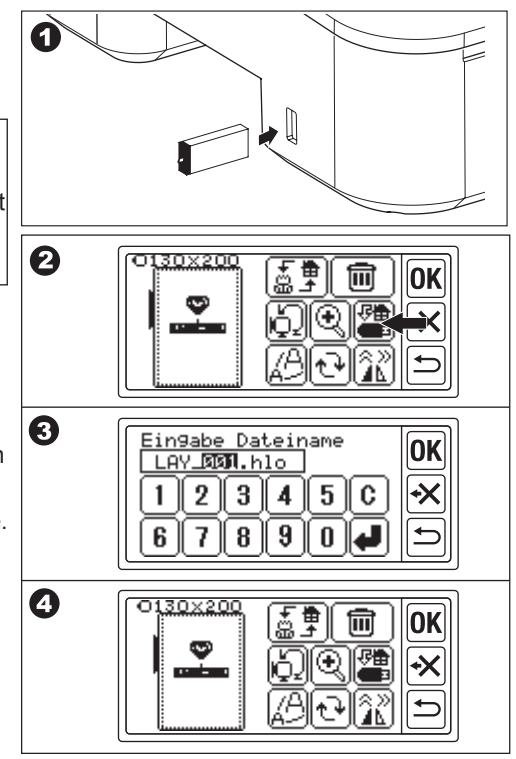

### **Einlesen von Stickdateien über USB-Stick**

Diese Stickeinheit kann die Formate (.hlo) und (.dst) vom USB-Stick lesen. **Hinweis:**

Einige ".dst." Dateien können falsch formatiert sein. In diesem Fall sollten die Dateien mit einer passenden Sticksoftware bearbeitet werden.

1. Speichern Sie die ".hlo" Datei wie auf der vorherigen Seite beschrieben auf dem USB-Stick. Speichern Sie die ".dst"-Dateien mit Ihrem PC auf dem USB-Stick.

Hinweis:

- Die Stickeinheit ist in der Lage die Dateien auf dem USB-Stick bis zum 4. Unterordner zu lesen. Der Dateiname sollte allerdings nicht mehr als 128 Zeichen haben.
- 2. Stecken Sie den USB-Stick in den Port der Stickeinheit.
- 3. Berühren Sie das USB-Symbol auf der Startseite.
- 4. Die Dateiliste wird aufgerufen. Berührens Sie die gewünschte Datei und betätigen Sie die "OK"-Taste.
- a. Wenn die Datei ausgewählt wurde, werden die Unterordner aufgerufen. Um zurück zur vorherigen Datei zu gelangen, betätigen Sie die " "-Taste. Um nach oben zu scrollen, betätigen Sie die " "Taste, um nach unten zu scrolle, betätigen Sie die " "Taste.
- b. Sie können keine Dateien auswählen, die den Stickbereich oder die maximale Stichzahl überschreiten. (Stickbereich: 13 x 20 cm, max. Stichzahl: 35.000 Stiche.)
- 5. Wenn die gewünschte Datei ausgewählt wurde, wird die Rahmenauswahl angezeigt. Wählen Sie den gewünschten Rahmen und die Rahmenstopposition aus. (Siehe Seite 11)
- 6. Der Einstellungsbildschirm wird aufgerufen. Wenn Dateien vom USB-Stick ausgewählt werden, erscheint das USB-Symbol " $\blacksquare$ " auf dem Einstellungsbildschirm der Startseite.

Hinweis:

7. Wählen Sie die gewünschten Muster aus und wenden Sie die oben genannte Prozedur an, um die Muster zu sticken.

### Achtung:

Entfernen Sie nicht den USB Stick während die Maschine arbeitet.

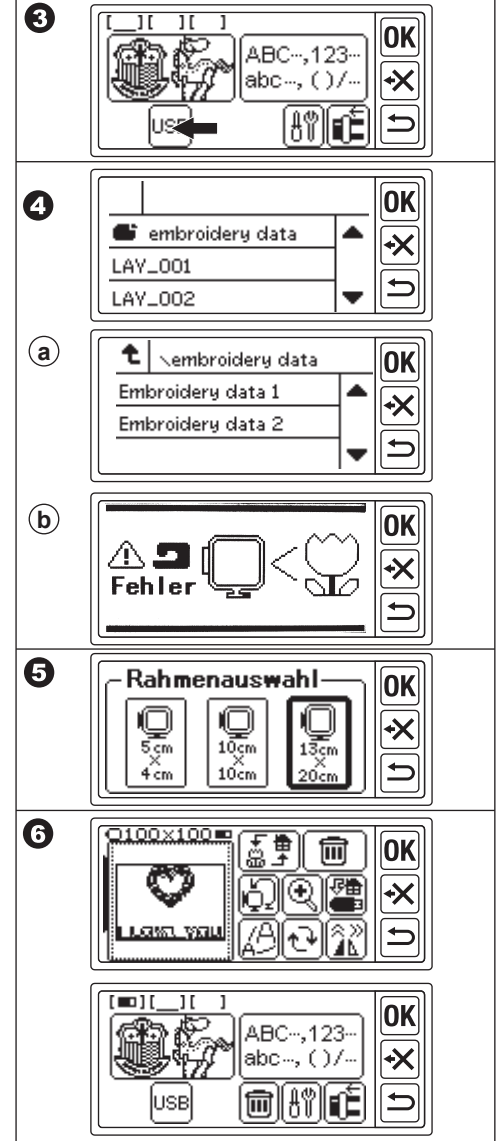

### **Tipps zum Sticken**

### **Das Sticken auf kleinen Stoffstücken oder Ecken**

Verwenden Sie Stickvlies zum Aufkleben. Sie können das Stickvlies nach dem Stickvorgang entfernen.

- A. Kleine Stoffstücke
- B. Ecken
- C. Bänder

### **Wenn der Faden reißt oder aufgebraucht ist.**

Oberfaden

Die Maschine stoppt automatisch und zeigt auf dem Bildschirm eine Fehlermeldung an. Heben Sie die Nadel und den Stickfuß an. Fädeln Sie den Oberfaden neu ein.

Unterfaden

- 1. Stoppen Sie die Maschine durch drücken der Start-/Stoptaste
- 2. Heben Sie die Nadel und den Stickfuß an.
- 3. Schneiden Sie den Oberfaden ab und entfernen Sie den Stickrahmen.
- 4. Setzen Sie eine neu aufgespulte Spule ein. (Siehe Betriebsanleitung der Maschine)
- 5. Bauen sie den Stickrahmen wieder an.

Nach dem erneuten Einfädeln

Drücken Sie die "OK"-Taste, wenn eine Fehlermeldung angezeigt wird, drücken Sie die "-" -Taste. Durch einmaliges Drücken wird ein Stich zurückgesetzt. Durch langes Drücken werden 10 Stiche zurückgesetzt. Gehen Sie 3-4 Stiche vor den Punkt, wo der Stickvorgang unterbrochen wurde. Wenn Sie vorwärts gehen wollen, dann drücken Sie die "+"-Taste. Durch längeres Drücken der "+"-Taste geht die Maschine 10 Stiche vorwärts. Senken Sie den Nähfuß ab, hängen Sie den Faden in den Haken des Stickfußes ein und starten Sie den Stickvorgang.

### **Wenn der Strom, während des Stickvorganges ausfällt**

Sie können aktive Muster oder Buchstabenkombinationen wieder abrufen.

- 1. Schalten Sie die Maschine ein.
- 2. Wenn der Ausgangsbildschirm erschienen ist, dann drücken Sie die Backup-Taste. Der Startbildschirm zum Sticken von Buchstaben oder Stickmustern erscheint.
- 3. Drücken Sie die "+" Taste so lange, bis sie dort angekommen sind, wo der Strom ausgefallen ist.
- 4. Setzten Sie den Stickvorgang fort<br>Hinweis:
- $\cdot$  Die Backup-Taste erscheint nicht, wenn der Stickvorgang normal beendet wurde oder durch die "Return"-Taste unterbrochen wurde.
- · Die Wiederherstellungs-Funktion umfasst nur aktive Muster oder Buchstabenkombinationen.
- www.w6-wertarbeit.de 33 · Dateien vom USB-Stick werden nicht wiederhergestellt.

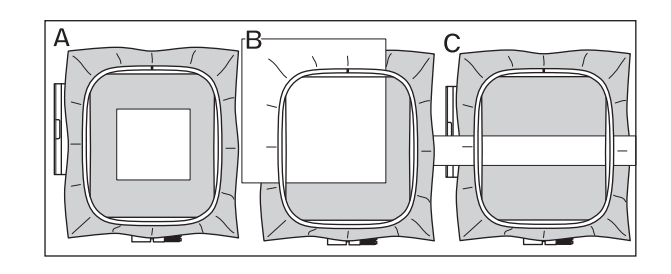

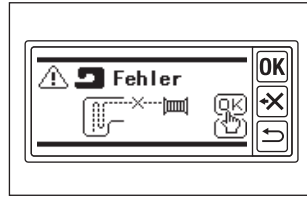

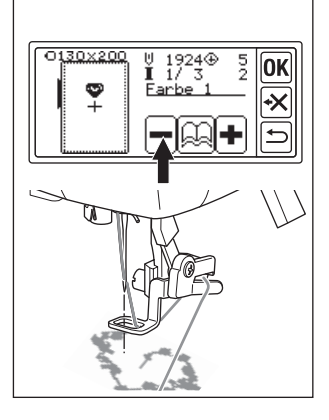

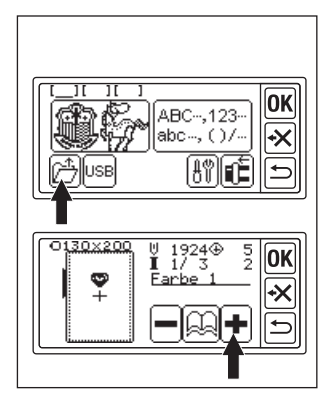

### **Regulieren der Fadenspannung**

Passend zu dem verwendeten Stickgarn oder Stoff muß die Fadenspannung ggf. geändert werden. Um ein korrektes Stichbild zu erhalten müssen Sie die Spannung wie folgt einstellen:

#### **A. Korrekte Fadenspannung:**

Der Oberfaden erscheint leicht auf der Unterseite des Stoffes.

#### **B. Oberfaden zu fest:**

Unterfaden erscheint auf der Oberseite des Stoffes. Verringern Sie die Oberfadenspannung

#### **C. Oberfaden zu locker:**

Oberfaden ist lose oder bildet Schlaufen Erhöhen Sie die Oberfadenspannung. **Hinweis:**

Wenn der Oberfaden zu locker ist, dann bilden sich große Schlaufen.

Wenn der Ober- und der Unterfaden nicht korrekt eingefädelt sind, dann können Sie keine korrekte Fadenspannung einstellen. Siehe Betriebsanleitung der Nähmaschine.

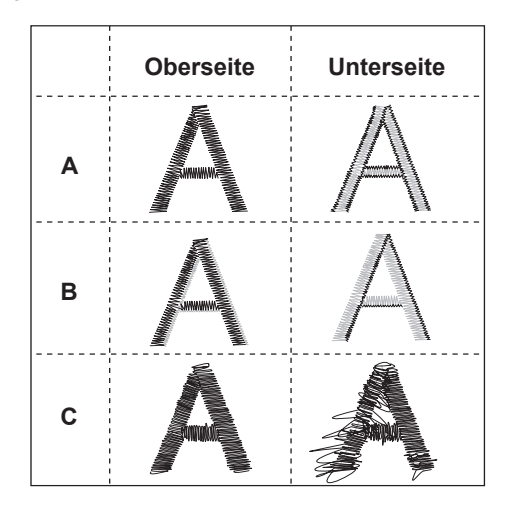

### **Fehlermeldungen:**

Haben Sie den Transporteur versenkt? Betätigen Sie die Ja oder Nein Taste.

Möchten Sie vom Einstellungsbildschirm in den Stickmodus wechseln? Betätigen Sie die Ja oder Nein Taste.

Wenn Sie die Zurück-Taste für längere zeit gedrückt halten, können Sie direkt zur Startseite wechseln. Betätigen Sie die Ja oder Nein Taste.

Möchten Sie aktive Muster oder Buchstabenkombinationen löschen?

Betätigen Sie die Ja oder Nein Taste.

Möchten Sie ALLE Muster und Buchstabenkombinationen löschen? Betätigen Sie die Ja oder Nein Taste.

Der Rahmen wird sich in die Ausgangsposition bewegen. Entfernen Sie alle Objekte, die im Weg sein könnten und betätigen Sie die Ja-Taste.

Der Rahmen wird sich gleich in Bewegung setzen. Entfernen Sie alle Objekte, die dem Rahmen im Weg sein könnten und betätigen Sie die Ja-Taste.

Entfernen Sie den Fußanlassern und betätigen Sie die OK-Taste.

Bewegen Sie den Aufspulmechanismus nach links und betätigen Sie die OK-Taste.

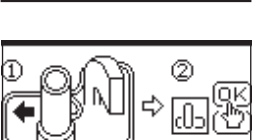

Wählen Sie eine Buchstabenkombination.

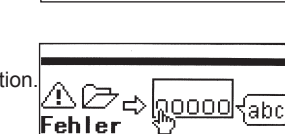

ehler

labc-

Heben Sie den Stickfuß und betätigen Sie die  $... 0.K.$ OK-Taste. (Nein

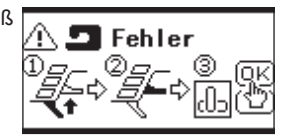

Stellen Sie die Oberfadenspannung leicht OK. nach links. Betätigen Sie die OK-Taste. Í Nein

Heben Sie die Nadel und betätigen Sie die OK-Taste.

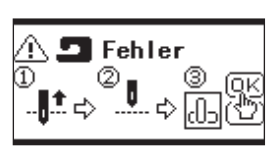

Fädeln Sie den Oberfaden<br>erneut ein und betätigen **AD Fehler** erneut ein und betätigen Sie die OK-Taste.

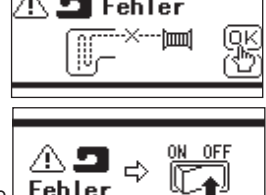

Verbindung zur Maschine.

Schalten Sie die Maschine aus und versenken Sie den Transporteur.

nicht lesen.

Sie können keine weiteren Buchstaben auswählen.

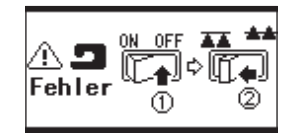

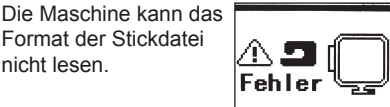

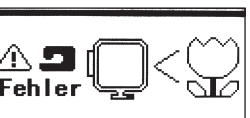

ĄBC

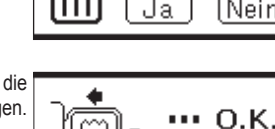

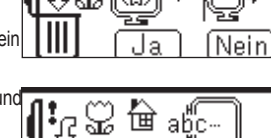

**State** ĀĀ

Ja

đа.

я

Wechsel zur **Startseite** 

Í Nein<sup>i</sup>

厛

ା<br>କା

 $\overline{\mathbf{r}}$ 

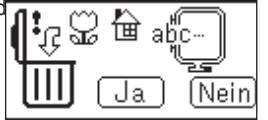

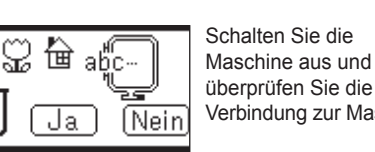

Ja

Ja

 $\cdots$  O.K.

Ø)

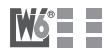

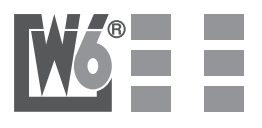